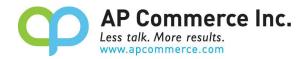

# Freight Container Receiving Management

| Table of Contents                                    |    |
|------------------------------------------------------|----|
| Installation & Setup                                 |    |
| Creating the Subscription                            |    |
| Cancelling the Subscription                          |    |
| Setup the Freight Container Receiving Management App | 11 |
| Assign User Permission Set                           |    |
| Assisted Setup                                       | 11 |
| Modify the Freight Container Management Setup        | 14 |
| User Guide (WITH On the Water Location)              | 15 |
| Setting up purchase order                            | 15 |
| Create a Container Document                          | 16 |
| Specify On the Water Location                        |    |
| Get Purchase Lines from PO to match BOL              | 17 |
| Processing Departure                                 |    |
| Update Departure Date and Estimated Arrival Date     |    |
| Undo Departure                                       |    |
| Process Arrival                                      | 25 |
| Process Final Destination                            | 27 |
| User Guide (WITHOUT On the Water Location)           |    |
| Setting up purchase order                            |    |
| Create a Container Document                          |    |
| Get Purchase Lines from PO to match BOL              |    |
| Processing Departure                                 |    |
| Undo Departure                                       |    |
| Process Arrival                                      |    |
| Adjusting Quantity                                   |    |
|                                                      | 1  |

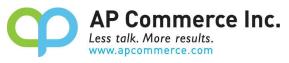

| Process Final Destination                                                                                   | 35 |
|----------------------------------------------------------------------------------------------------|----|
| Serial/Lot Controlled Item Lines                                                                            | 36 |
| Setting up Tariff and Duty                                                                                  | 39 |
| Setup Tariff and Duty %                                                                                     | 39 |
| Landed Cost Allocation                                                                                      | 40 |
| Create purchase document from Landed Cost                                                                   | 40 |
| FAQ                                                                                                    | 42 |
| How do I adjust the quantities on the container before receiving to the final destination?                  | 42 |
| Over Receiving within the Container Receiving app                                                           | 42 |
| Can I split a purchase line between multiple containers?                                                    | 43 |
| The Duty/Tariff that my vendor charges me does not match what's calculated                                  | 43 |
| When am I able to create my Landed Cost Allocation purchase documents?                                      | 43 |
| Updating the Expected Receipt Date on the Container update the Expected Receipt Date on the Purchase Order  | 43 |
| How do I prevent transfer lines created during the departure processing from being suggested during MRP?    | 43 |
| We have processed our Departure and realized we had the wrong quantity on the Container line, what do I do? | 43 |
| Is there a free trial so I can test the app before committing to purchasing licenses?                       | 43 |

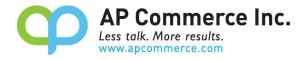

#### **Installation & Setup**

The Freight Container Management app is installed per company. To enable and initialize the app, use the Assisted Setup Wizard.

#### **Creating the Subscription**

1) Go to the Extension Marketplace and click on the app you want to subscribe to.

| extension                       |                |
|---------------------------------|----------------|
| Go to Pages and Tasks           | Show all (4    |
| > Extension Management          | Administration |
| > Extension Marketplace         | Administration |
| > Extension Installation Status | Administration |

2) Search "Freight Container" in the AppSource to find the Freight Container Receiving Management and open the information page.

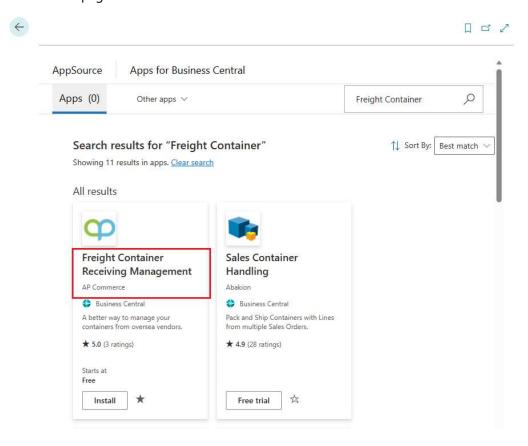

# 3) On the **Drop Down** next to **Buy Now**.

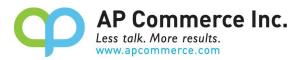

| < Apps                                            |                                                     |
|---------------------------------------------------|-----------------------------------------------------|
|                                                   | Freight Container Receiving                         |
|                                                   | Management                                          |
|                                                   | AP Commerce                                         |
|                                                   | ******5.0 (3)                                       |
|                                                   | Overview Plans + Pricing Ratings + reviews          |
| Buy now                                           |                                                     |
|                                                   | A better way to manage your containers from oversea |
| Starts at<br>Add for free or buy an upgraded plan | vendors.                                            |

4) Click on **Buy Now**.

| < Apps                        |                                                     |
|-------------------------------|-----------------------------------------------------|
|                               | Freight Container Receiving                         |
|                               | Management                                          |
|                               | AP Commerce                                         |
|                               | ***** <sub>5.0 (3)</sub>                            |
|                               | Overview Plans + Pricing Ratings + reviews          |
| Buy now 🛛 🗠                   | A better way to manage your containers from oversea |
| Buy now                       | vendors.                                            |
| Install                       |                                                     |
| Dynamics 365 Business Central | Inbound Freight Container Receiving Management for  |
| Publisher                     |                                                     |

5) Click on **Buy now** 

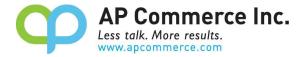

| Micr         | osoft   App       | Source                                                                                                    |
|--------------|-------------------|----------------------------------------------------------------------------------------------------|
| $\equiv$ All | Apps $\checkmark$ | Categories $\checkmark$ Industries $\checkmark$ Consulting Services $\checkmark$ Partners $\checkmark$                                               |
| Apps         | > Freight Co      | ntainer Receiving Management                                                                                                    |
|              | q                 | <ul> <li>Freight Container Receiving Management</li> <li>by AP Commerce</li> <li>Dynamics 365 Business Central</li> <li>★ 5.0 (3 ratings)</li> </ul> |
|              |                   | Starts at Free Buy now Contact me 🖈 Saved                                                                                                    |
|              | Overview I        | Plans + Pricing Ratings + reviews Details + support                                                                                                  |
|              | Plan              | Description                                                                                                    |
|              | Small Team P      | lan Small Team Plan (4-10 users: \$30 per user):                                                                                                    |
| Select a     | plan and cli      | ck <b>Next</b> .                                                                                                    |
| Apps         | > Freight (       | Container Receiving Management > Checkout                                                                                                    |
| Che          | eckout            |                                                                                                    |
| 🔵 Pla        | in                | Select a plan                                                                                                    |
| <br>  Pri    | ce + billing      | Freight Container Receiving Management                                                                                                    |

7) Go through the Billing information pages.

0

Small Team Plan Free trial

Small Team Plan (4-10 users: \$30 per user):

tailored to the needs of compact teams.

Perfect for small teams of 4 to 10 users. Enjoy cost-effective solutions

Description

Next

Payment

Complete purchase

6)

.

1

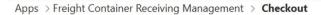

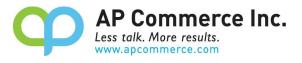

# Checkout

| 🥑 Plan                        | Price + billing                                                                                                    |                                                                                                    |
|-------------------------------|----------------------------------------------------------------------------------------------------|----------------------------------------------------------------------------------------------------|
| Price + billing               | Billing term ① *<br>1-month subscription                                                                                                    |                                                                                                    |
| Payment     Complete purchase | Price/payment options ① *<br>First month free, then \$30.00/user/1-month<br>Recurring billing ① *<br>On<br>Off<br>Number of users (4-10) *<br>4 |                                                                                                    |
|                               | Up next, choose your payment method:                                                                                                    |                                                                                                    |
|                               | Credit card<br>Use a credit card to make an online<br>payment.<br>Accepted payment methods:                                                     | Invoice pay New!<br>If your organziation has been approved<br>for payment by invoice, select Invoice<br>pay on the next page to pay with a<br>check or wire transfer.<br>Learn more about paying by invoice [2] |
|                               | Back Next                                                                                                    |                                                                                                    |

8) Enter your payment information.

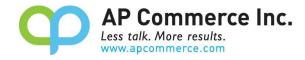

Apps > Freight Container Receiving Management > Checkout

| C | hec | kout |  |
|---|-----|------|--|
|   |     |      |  |

|                     |                                                                                                    |                                              | D : (100)                                                  | 6        | 0.1.1.1.4100                      |
|---------------------|----------------------------------------------------------------------------------------------------|----------------------------------------------|------------------------------------------------------------|----------|-----------------------------------|
|                     | Product name                                                                                                    |                                              | Price (USD)                                                | Quantity | Subtotal (USD                     |
| Price + billing     |                                                                                                    |                                              |                                                            |          |                                   |
| Payment             | Offer                                                                                                    | Freight Container<br>Receiving<br>Management | First month free, then<br>\$30.00/user/one-time<br>payment | 4        | \$120.0 <mark>0</mark> for 1 mont |
| Fayment             | Plan                                                                                                    | Small Team Plan                              |                                                            |          |                                   |
|                     |                                                                                                    | Free trial                                   |                                                            |          |                                   |
| ) Complete purchase | Billing term                                                                                                    | 1-month<br>subscription                      |                                                            |          |                                   |
|                     | Recurring billing                                                                                                    | On                                           |                                                            |          |                                   |
|                     | Sold-to address *                                                                                                    |                                              | Billing account                                            |          |                                   |
|                     | Enter the address of the legal entity<br>responsible for payment and<br>identified on the invoice. The address<br>provided here is used to determine<br>your tax rate. |                                              | AP Commerce, Inc.                                          |          | ~                                 |
|                     |                                                                                                    |                                              | 0 Edit                                                     | A        |                                   |
|                     |                                                                                                    |                                              | AP Commerce, Inc.                                          |          |                                   |
|                     |                                                                                                    |                                              | 12304 Santa Monica Blvd. STE 300                           |          |                                   |
|                     |                                                                                                    |                                              | Los Angeles, CA 900                                        | 25-2593  |                                   |
|                     |                                                                                                    |                                              | US                                                         |          |                                   |
|                     | Bill to *                                                                                                    |                                              | Billing profile                                            |          |                                   |
|                     | Select the billing p                                                                                                    | rofile vou want to                           | APC                                                        |          | $\sim$                            |
|                     | Select the billing profile you want to<br>use for this purchase. You can also                                                                                          |                                              |                                                            | 1010/    |                                   |
|                     | edit an existing pro<br>about billing profile                                                                                                    | ofile. Learn more                            | <u>Lon</u> i <u>Addi</u>                                   |          |                                   |
|                     |                                                                                                    |                                              |                                                            |          |                                   |
|                     | Back                                                                                                    | cept agreement & pla                         | 1000                                                       |          |                                   |

| Summary |
|---------|
|---------|

9)

| Subtotal after trial (before tax): |  |
|------------------------------------|--|
| Estimated taxes: ①                 |  |
| Total:                             |  |

#### **Free trial**

You'll start being charged after the first month of free trial for this subscription.

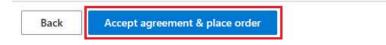

10) Click on Assign license to open the Microsoft 365 admin center.

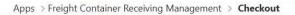

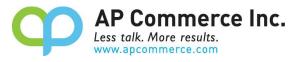

| C | hec | ko | ut |
|---|-----|----|----|
|   |     |    |    |

| 🥑 Plan             | Complete purchase                                                          |                                                                                                    |
|--------------------|----------------------------------------------------------------------------|----------------------------------------------------------------------------------------------------|
| Price + billing    | ⊘ Thank you for your pur                                                   | chase                                                                                                    |
| Payment            | Freight Container Receiving Mar                                            | nagement                                                                                                    |
|                    | O Your order was processed successfully.                                   |                                                                                                    |
| Complete purchase  | Offer details                                                              | Invoice details                                                                                                    |
|                    | Offer<br>Freight Container Receiving Management                            | Sold to                                                                                                    |
|                    | <sup>Plan</sup><br>Small Team Plan                                         | AP Commerce, Inc.                                                                                                    |
|                    | Billing term<br>1-month                                                    |                                                                                                    |
|                    | Price/payment options<br>First month free, then \$30.00/user/1-month + tax |                                                                                                    |
|                    | Recurring billing ①<br>On                                                  |                                                                                                    |
|                    | Total<br>\$0.00                                                            |                                                                                                    |
|                    | Next steps                                                                 |                                                                                                    |
|                    |                                                                            | r tenant via Admin center. From there you can proceed to install this app.<br>at the top right, open Admin center and go to Licenses. |
|                    | Back Assign licenses                                                       |                                                                                                    |
| Click on the app t | hat is just purchased.                                                     |                                                                                                    |

11)

|      | Microsoft 365 admin center |                                                                                                    | O Search                 |                     | 10000    | NY HUNG      |
|------|----------------------------|----------------------------------------------------------------------------------------------------|--------------------------|---------------------|----------|--------------|
| =    |                            | Home > Licenses                                                                                                    |                          |                     |          |              |
| 6    | All tenants                | Licenses                                                                                                    |                          |                     |          |              |
| ଜ    | Home                       | Subscriptions Requests (1) Auto-claim policy                                                                                      |                          |                     |          |              |
| 8    | Users ~                    |                                                                                                    |                          |                     |          |              |
| 67   | Devices $\vee$             | Select a product to view and assign licenses. Each product below n<br>multiple subscriptions. Learn more about assigning licenses | nay contain licenses f   | rom                 |          |              |
| ^X^A | Teams & groups V           |                                                                                                    |                          |                     |          |              |
|      | Billing ~                  | Go to Your products to manage billing or buy more licenses.                                                                       |                          |                     |          |              |
| Ð    | Setup                      | ① One or more products have more assigned licenses than available licen                                                           | ses. Unassign licenses o | r buy more licenses |          |              |
|      | Show all                   | y Export <sup>(*</sup> ) Refresh                                                                                                  |                          |                     |          |              |
|      |                            | Name 1                                                                                                    | Available licenses       | Assigned licenses   |          | Account type |
|      |                            | S Azure Active Directory Basic                                                                                                    | 13                       |                     | 12/25    | Organization |
|      |                            | Dynamics 365 Business Central for IWs                                                                                             | 9988                     | 6                   | 12/10000 | Organization |
|      |                            | Dynamics 365 Customer Engagement Plan                                                                                             | 4                        |                     | 11/15    | Organization |
|      |                            | Dynamics 365 Sales Premium Viral Trial                                                                                            | 9990                     | 12                  | 10/10000 | Organization |
|      |                            | C Freight Container Receiving Management - Small Team                                                                             | 4                        |                     | 0/4      | Organization |

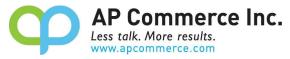

12) Click on Assign Licenses to assign the licenses to the users that will be using the app.

| Home > Licenses > License details                  |        |
|----------------------------------------------------|--------|
| Back to Licenses                                   |        |
| Preight Container Receiving Management - Small Tea | m Plan |
| Published by AP Commerce                           |        |
| Licenses                                           |        |
| 4 available                                        |        |
| 0 assigned of 4 total                              |        |
| Install this product                               |        |
| Users                                              |        |
| Manage and view licenses for your users.           |        |
| + Assign licenses ↓ Export users 🖒 Refresh         |        |
| Name Email Type                                    |        |

13) Click on **Install this Product** to install the app in your tenant.

| Back to Licenses |
|------------------|
|                  |
|                  |

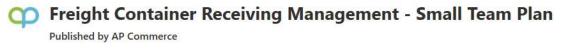

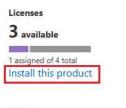

Users

Manage and view licenses for your users.

14) Select an environment and click on Install.

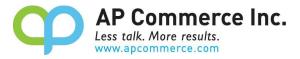

|   | see that you have more than one environment available. Select the<br>vironment that you want to access. |  |
|---|----------------------------------------------------------------------------------------------------|--|
| ۲ | Production                                                                                              |  |
| 0 | SBTW                                                                                                    |  |
| 0 | SBAlex                                                                                                  |  |
| 0 | SBUS                                                                                                    |  |

15) Choose a language and click on Install.

| Extension Installation                   |                                       | 2 ×     |
|------------------------------------------|---------------------------------------|---------|
| Choose language                          |                                       |         |
| Language                                 | English (United States)               | •••     |
| Note: There might be other users         | working in the system.                |         |
| Installing extensions during business    | s hours will disrupt other users.     |         |
| After installation, your session will re | fresh, and you can set up your extens | ion.    |
|                                          |                                       |         |
|                                          |                                       |         |
|                                          |                                       |         |
|                                          |                                       |         |
|                                          |                                       |         |
|                                          |                                       | Install |

### **Cancelling the Subscription**

- 1) To Cancel Subscription, open the Microsoft 365 admin center and go to Billing>>Your Products.
- 2) Click on the app you want to cancel the subscription for and click on **Cancel Subscription**.

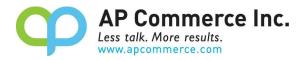

#### Setup the Freight Container Receiving Management App

#### **Assign User Permission Set**

- 1) Choose the 🔎 icon to enter "User" and click on the related link to open the Users list.
- 2) On the Users list, click on the user that will perform the Container Management setup and open the User Card page.
- 3) On the **User Card** page, go to the **User Permission Sets** tab, add the necessary permission sets based on the role of the user:

#### a) APCCNTRADMINE

- i) Assign this to the users that are considered administrators of the app setup.
- ii) These users must be licensed through the Microsoft 365 admin center.

#### b) APCCNTRUSERE

- i) Assign this to the users that are considered administrators of the app setup.
- ii) These users must be licensed through the Microsoft 365 admin center.

#### c) APCCNTRREADE

- i) Assign this to all users.
- ii) These users **do not need to be licensed**, but this permission set must be assigned to prevent any licensing errors while using areas touched by the app. (ex.: flowfields on Purchase Lines, Item Ledger Entries, etc.)

# d) APCCNTRTESTUSERE

- i) A special license is available to be used to allow one account to test this app in a Sandbox/
- ii) This permission set is only for use in a Sandbox environment and cannot be assigned to any user in a Production environment.

| Permission Set 1 | Name                       | Type ↑ | Extension Name                         |
|------------------|----------------------------|--------|----------------------------------------|
| APCCNTRADMINE    | Container Mgmt - Admin     | System | Freight Container Receiving Management |
| APCCNTRREADE     | Container Mgmt Read Only   | System | Freight Container Receiving Management |
| APCCNTRTESTUSERE | Container Mgmt - Test User | System | Freight Container Receiving Management |
| APCCNTRUSERE     | Container Mgmt - User      | System | Freight Container Receiving Management |

#### **Assisted Setup**

- 1) Choose the 🔎 icon to enter **"Assisted Setup"** and click on the related link.
- 2) Search "Container" to find the **Setup Freight Container Receiving Management** and click on the link. This will launch the wizard for setup process.

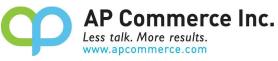

|                                                                |   |        |               |             | ß |
|----------------------------------------------------------------|---|--------|---------------|-------------|---|
| ☆ Title                                                        |   | Comple | Learn<br>more | Description |   |
| <ul> <li>Freight Container Receiving Management App</li> </ul> | : |        | -             |             |   |
| Set up Freight Container Receiving Management                  |   |        | Read          |             |   |

- 3) Input the required info on the **Customer details** page and click on Next.
  - a) You must enter an email address in order to click on the Next button
- 4) On the Number Series section, select a No. Series for Container Nos. and Posted Container Nos. The app automatically creates the No. Series of "P-CON" and "P-CON+" during the install and inserted into the No. Series fields by the setup wizard.

| Freight Container Receiv                                        | ving Management Setu                  | . 2 ×         |
|-----------------------------------------------------------------|---------------------------------------|---------------|
| Number Series<br>Please choose No. Series for Contai<br>Series. | iner No. Leaving it empty will create | e default No. |
|                                                                 |                                       |               |
| Container Nos.                                                  | P-CON                                 | $\sim$        |

5) On the On the water process section, enter the Default Inbound Transition Leadtime (optional) to specify the default date formula to calculate the Estimated Receipt Date based on the Vessel Arrival Date, for example, 1W. Enter Default Transfer Order In-transit Location to specify the default In-transit Location Code to use to transfer inventory to the final location. Enter Default On the Water/Air Location to specify the default On the Water/Air Location Code to use when receiving items from overseas. Leave blank if you do not use OTW locations.

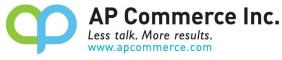

|                                 |                                                                                                 | W |
|---------------------------------|-------------------------------------------------------------------------------------------------|---|
| On the water process            |                                                                                                 |   |
|                                 | he water process. If you still not decided ye<br>nk. You can fill in later on the container set |   |
| Default Inbound Transit Leadti  |                                                                                                 |   |
| Default Transfer Order In-trans | ```                                                                                             | ~ |
| Default On the Water/Air Loca   | Ň                                                                                               | ~ |
|                                 | Back Next Finis                                                                                 | h |

To use existing location, make sure to enable the **On the Water Location** trigger on the location card. Click **Next** to proceed with the setup.

| Location Card         | Ø                         | ) 🖻 + 🛍               |              | √ Saved    |        |
|-----------------------|---------------------------|-----------------------|--------------|------------|--------|
| OTW · O               | n the Water               | Location              |              |            |        |
| 📕 Zones 🛛 🚍 Bins      | 🚰 Inventory Posting Setup | 🖷 Warehouse Employees | 🚭 Online Map | Dimensions | •••    |
| General               |                           |                       |              |            |        |
| Code                  | OTW                       | Exclude from Tax      | Calc         |            |        |
| Name ·····            | On the Water Location     | Tax Area Code         |              |            | $\sim$ |
| Use As In-Transit     |                           | Tax Exemption N       | 0            |            |        |
| On The Water Location |                           |                       |              |            |        |

6) On **All Done** page, Click **Finish** to complete setup.

| Freight Container Receiving Management Setu                                                                 | 2       | $\times$ |
|----------------------------------------------------------------------------------------------------|---------|----------|
| $\checkmark$                                                                                                |         |          |
| All done<br>Click on Finish to create your subscription. Thank you for choosing the Co<br>with AP Commerce! | ntainer | арр      |

|      | _    | _      |
|------|------|--------|
| Back | Next | Finish |

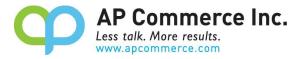

#### Modify the Freight Container Management Setup

1) Choose the **P** icon to enter and select the **Freight Container Receiving Management Setup** link to open the setup page.

| freight container setup                        |                |  |
|------------------------------------------------|----------------|--|
| Go to Pages and Tasks                          |                |  |
| > Freight Container Receiving Management Setup | Administration |  |

 On the Freight Container Receiving Management Setup page, users may change Number Series and Container Defaults configuration as needed.

| 0                                          |                 |          |           |               |        |  |
|--------------------------------------------|-----------------|----------|-----------|---------------|--------|--|
| <ul> <li>➔ Subscription Manager</li> </ul> | ment Automate V | Fewer op | tions     |               |        |  |
| Number Series                              |                 |          |           |               |        |  |
| Container Nos.                             | P-CON           |          | Posted Co | ontainer Nos. | P-CON+ |  |
|                                            |                 |          |           |               |        |  |
| Container Defaults                         |                 |          |           |               |        |  |
| Container Defaults Default Inbound Trans   | 1W              |          | Default O | In the Water/ | OTW    |  |

- a) Container Nos.
  - i) Specifies the code for the number series that will be used to assign numbers to Containers.

#### b) Posted Container Nos.

i) Specifies the code for the number series that will be used to assign numbers to Posted Containers.

#### c) **Default Inbound Transit Leadtime**

i) Specifies the default date formula to calculate the Estimated Receipt Date based on the Vessel Arrival Date.

#### d) Default Transfer Order In-transit Location

i) Specifies the default In-transit Location Code to use to transfer inventory to the final location.

#### e) Default On the Water/Air Location

i) Specifies the default On the Water/Air Location Code to use when receiving items from overseas. Leave it blank if you do not use OTW locations.

#### f) Default Planning Flexibility

i) Specifies Planning Flexibility on Transfer Order Lines to prevent Planning processes from recommending action

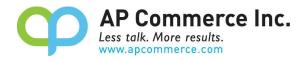

against the transfer line when running MRP.

#### User Guide (WITH On the Water Location)

The company places orders with their overseas factories, which prepare the shipments and send the items back to the domestic company in containers. During the shipping and receiving stage, users may encounter challenges when using the out-of-the-box Business Central process. The Freight Container Management App provides a consolidated solution for procurement users to handle multiple orders and complex processes.

The major features include:

- Receiving multiple orders within one container.
- Recording inventory into the On the Water Location for FOB transactions.
- Tracking the receiving process with different stages (Departure, Arrival, and Final Location) to give users a clearer visibility of the goods.
- Allocating landed costs for multiple orders with flexibility.
- More features will be present in the next release...

Here are the main steps to follow when processing containers when using the OTW location:

#### Setting up purchase order

1. Choose the 🖾 icon and enter "Purchase Orders" to open the purchase order list page.

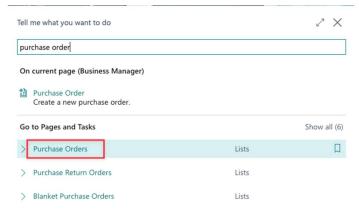

2. Click on **New** to create a new purchase order.

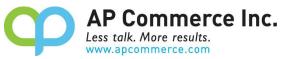

| + New M        | lanage Print/Send                                  | Order Relea                                                                                                 | se Posting Navig                                                                                                    | ate More o                                                                                                    | ptions                                                                                                    |                                                                                                    |
|----------------|----------------------------------------------------|----------------------------------------------------------------------------------------------------|----------------------------------------------------------------------------------------------------|----------------------------------------------------------------------------------------------------|----------------------------------------------------------------------------------------------------|----------------------------------------------------------------------------------------------------|
| Buy-fro<br>No. |                                                    | endor Name                                                                                                  | Vendor<br>Authorization<br>No.                                                                                                    | Location Code                                                                                                    | Assigned User ID                                                                                                    | Document<br>Date                                                                                                    |
| : 20000        | First Up C                                         | Consultants                                                                                                 |                                                                                                    |                                                                                                    |                                                                                                    | 5/13/2022                                                                                                    |
| 40000          | Wide Wo                                            | rld Importers                                                                                               |                                                                                                    |                                                                                                    |                                                                                                    | 5/13/2022                                                                                                    |
| 30000          | Graphic D                                          | Design Institute                                                                                            |                                                                                                    |                                                                                                    |                                                                                                    | 5/9/2022                                                                                                    |
| 50000          | Nod Publ                                           | ishers                                                                                                    |                                                                                                    |                                                                                                    |                                                                                                    | 4/11/2021                                                                                                    |
| 10000          | London P                                           | ostmaster                                                                                                   |                                                                                                    | BLUE                                                                                                    |                                                                                                    | 5/20/2022                                                                                                    |
|                | Buy-fre<br>No.<br>20000<br>40000<br>30000<br>50000 | Buy-from Vendor<br>No. Buy-from V<br>20000 First Up C<br>40000 Wide Wo<br>30000 Graphic I<br>50000 Nod Publ | Buy-from Vendor Name<br>Buy-from Vendor Name<br>Buy-from Vendor Name<br>First Up Consultants<br>40000 Wide World Importers<br>30000 Graphic Design Institute<br>50000 Nod Publishers | Buy-from Vendor<br>No.         Vendor<br>Buy-from Vendor Name         Vendor<br>Authorization<br>No.           20000         First Up Consultants           40000         Wide World Importers           30000         Graphic Design Institute           50000         Nod Publishers | Buy-from Vendor<br>No.         Vendor<br>Buy-from Vendor Name         Vendor<br>Authorization<br>No.         Location Code           20000         First Up Consultants         40000         Wide World Importers           30000         Graphic Design Institute         50000         Nod Publishers | Buy-from Vendor<br>No.     Vendor<br>Buy-from Vendor Name     Vendor<br>Authorization<br>No.     Location Code     Assigned User ID       1     20000     First Up Consultants     Vendor     Vendor     Vendor       30000     Graphic Design Institute     Vendor     Vendor     Vendor       50000     Nod Publishers     Vendor     Vendor |

3. Select Vendor Name and enter Items to be purchased. Make sure the fields with star signs are filled properly. With the release of version 1.6.1, you are no longer required to set the Location Code on the purchase lines to your On the Water location. You are now able to add lines that are either set to the On the Water location or the Final Destination location from your container record. However, when you process the Departure, the location code on the Purchase Line will update with the On the Water location from the Container.

Before adding a purchase document to a container, you will need to set up item tracking for any Serial/Lot Controlled items on the document.

|      |            |    |        | Order Requ            | uest Approval Print/Send | Navigate | 1        | ore options    |          |                   |                         |                               |         |
|------|------------|----|--------|-----------------------|--------------------------|----------|----------|----------------|----------|-------------------|-------------------------|-------------------------------|---------|
| Gen  | neral      |    |        |                       |                          |          |          |                |          |                   |                         | Sł                            | now r   |
| Vend | lor Name   |    |        | oolWood Techno        | logies                   |          | Vendo    | r Invoice No.  |          | k                 |                         |                               |         |
| Cont | act        |    |        | Ir. Richard Bread     | ý                        |          | Vendo    | r Shipment No. |          |                   |                         |                               |         |
| Docu | ument Date |    | 5.     | /26/2022              |                          |          | Status   |                |          | Open              |                         |                               |         |
| Line | S Manage   | MC | No.    | Item Reference<br>No. | Description              | Locati   | ion Code | Bin Code       | Quantity | Reserved Quantity | Unit of<br>Measure Code | Direct Unit Cost<br>Excl. Tax | 3<br>Ta |
|      | Item       |    | 1000   |                       | Bicycle                  | OTW      |          |                | 5        | -                 | PCS                     | 350.595                       |         |
|      | ltem       |    | 1896-S |                       | ATHENS Desk              | OTW      |          |                | 25       | -                 | PCS                     | 780.70                        |         |
|      | Item       | 1  | 1110   |                       | Rim                      | отw      | 1        |                | 100      | -                 | PCS                     | 1.05                          |         |
| →    |            |    |        |                       |                          |          |          |                |          |                   |                         |                               |         |

### **Create a Container Document**

- 1. Choose the **P** icon and enter "Container" to open the **Containers** list page.
- 2. Click on **New** to create a new Container document.
- 3. Enter **Container No.** and **House Bill of Lading No.** of the shipment. Assign the **Final Destination Location Code** for the shipment.

| $\mathbf{O}$ | AP Commerce Inc.<br>Less talk. More results. |
|--------------|----------------------------------------------|
|              | www.apcommerce.com                           |

| Container |        |
|-----------|--------|
| CON       | 000072 |

| 011000072                          |                               |                                      |         |
|------------------------------------|-------------------------------|--------------------------------------|---------|
| Trocess Departure                  | tion 📑 Landed Cost Allocation |                                      |         |
| General                            |                               |                                      |         |
| Container No. TEST223344           |                               | Departure Information                |         |
| House Bill of Lading No. B99887766 |                               | Port of Departure                    | ~       |
| IncoTerms Code                     | ~                             | Date of Departure                    |         |
| Container Status                   |                               | On the Water/Air Location Code       | ~       |
| Posting Date 5/26/2022             | <u> </u>                      | Arrival Information                  |         |
| Document Date 5/26/2022            | (11)                          | Port of Arrival                      | ~       |
| Vessel Information                 |                               | Expected Date of Arrival             | <b></b> |
| Shipping Line                      |                               | Inbound Transit Leadtime             |         |
| Vessel Name                        |                               | Estimated Receipt Date               |         |
| Voyage ID                          |                               | Final Destination Location Code BLUE | ~       |

#### **Specify On the Water Location**

Specify the On the Water/Air Location Code.

| Container                |                                             |       |                                 | Î.   |        |
|--------------------------|---------------------------------------------|-------|---------------------------------|------|--------|
| CON000072                |                                             |       | <u> </u>                        |      |        |
| Process Departure        | Process Final Location 📑 Landed Cost Alloca | ation |                                 |      |        |
| General                  |                                             |       |                                 |      | _      |
| Container No.            | TEST223344                                  |       | Departure Information           |      |        |
| House Bill of Lading No. | 899887766                                   |       | Port of Departure               |      | $\sim$ |
| IncoTerms Code           | ,                                           | ~     | Date of Departure               |      | 1      |
| Container Status         |                                             |       | On the Water/Air Location Code  | OTW  | $\sim$ |
| Posting Date             | 5/26/2022                                   |       | Arrival Information             |      |        |
| Document Date            | 5/26/2022                                   | 1     | Port of Arrival                 |      | $\sim$ |
| Vessel Information       |                                             |       | Expected Date of Arrival        |      | 1      |
| Shipping Line            |                                             |       | Inbound Transit Leadtime        |      |        |
| Vessel Name              |                                             |       | Estimated Receipt Date          |      |        |
| Voyage ID                |                                             | _     | Final Destination Location Code | BLUE | $\sim$ |

#### Get Purchase Lines from PO to match BOL

 On the Container Line, click on Get Container Lines menu and click on Get Purchase Lines to open purchase lines that will go to the On the Water/Air location. This list will display purchase lines for the On the Water Location as well as the Final Destination Location that have not been assigned to any Container Documents.

| Lines | Manage         | Line | Get Container Lines | Fewer options |
|-------|----------------|------|---------------------|---------------|
| ा Get | Purchase Lines |      |                     |               |
|       |                |      |                     | <br>          |

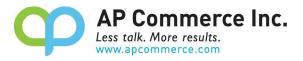

\* X

|               | Document No. 4 |   | Line No. | Buy-from Vendor No. | Туре | No.    | Description   | Unit of Measure Code | Location Code | Quantity | Quantity Received | Outstanding Quantity |
|---------------|----------------|---|----------|---------------------|------|--------|---------------|----------------------|---------------|----------|-------------------|----------------------|
| $\rightarrow$ | 106111         | 1 | 20000    | .10000              | Item | 7000.1 | Base          | PSCS                 | .QTW          | 7        | 0                 | 7                    |
|               | 106110         |   | 20000    | 20000               | Item | 1850   | Saddle        | PCS                  | OTW           | 58       | 0                 | 58                   |
|               | 106110         |   | 10000    | 20000               | Item | 1896-S | ATHENS Desk   | PCS                  | OTW           | 200      | 0                 | 200                  |
|               | 106109         |   | 30000    | 30000               | Item | 1110   | Rim           | PCS                  | OTW           | 100      | 0                 | 100                  |
|               | 106109         |   | 20000    | 30000               | Item | 1896-S | ATHENS Desk   | PCS                  | OTW           | 25       | 0                 | 25                   |
|               | 106109         |   | 10000    | 30000               | Item | 1000   | Bicycle       | PCS                  | OTW           | 5        | 0                 | 5                    |
|               | 106108         |   | 20000    | 20000               | Item | 70001  | Base          | PCS                  | OTW           | 50       | 0                 | 50                   |
|               | 106107         |   | 20000    | 30000               | Item | 1110   | Rim           | PCS                  | OTW           | 20       | 0                 | 20                   |
|               | 106107         |   | 10000    | 30000               | Item | 1000   | Bicycle       | PCS                  | OTW           | 5        | 0                 | 5                    |
|               | 106104         |   | 40000    | 10000               | Item | 70101  | Paint, yellow | CAN                  | OTW           | 9        | 0                 | 9                    |
|               | 106104         |   | 20000    | 10000               | Item | 70100  | Paint, black  | CAN                  | OTW           | 9        | 0                 | 9                    |
|               | 106103         |   | 20000    | 01587796            | Item | 70002  | Top Panel     | PCS                  | OTW           | 2        | 0                 | 2                    |
|               | 106096         |   | 30000    | 30000               | Item | 70064  | Lot Temp item | PCS                  | OTW           | 5        | 0                 | 5                    |
|               | 106096         |   | 20000    | 30000               | Item | 70064  | Lot Temp item | PCS                  | OTW           | 60       | 0                 | 60                   |
|               | 106083         |   | 10000    | 01905382            | Item | 1000   | Bicycle       | PCS                  | OTW           | 30       | 0                 | 30                   |
|               |                |   |          |                     |      |        |               |                      |               |          |                   |                      |

 Select purchase lines that should be included in this container based on the shipping document then click on OK. This feature allows user to put Items purchased from different vendors into one Container Document.

|   | Document No. 4 | Line No. | Buy-from Vendor No. | Type | No.     | Description   | Unit of Measure Code | Location Code | Quantity | Quantity Received | Outstanding Quantity |
|---|----------------|----------|---------------------|------|---------|---------------|----------------------|---------------|----------|-------------------|----------------------|
| 0 | 106111         | 20000    | 10000               | Item | 70001   | Base          | PCS                  | OTW           | 7        | 0                 |                      |
| 0 | 106110         | 20000    | 20909               | ltem | .185.0  | Saddle        | PCS                  | WIR           | 58       | 0                 | 5                    |
| 0 | 106110         | 10000    | 20909               | Item | .1896-5 | ATHENS. Desk  | PCS                  | MIG WIG       | 200      | 0                 | 20                   |
| 0 | 106109         | 30000    | 30909               | Item | .113.0  | Bim           | PCS                  | MIG WIG       | 100      | 0                 | 10                   |
| 0 | 106109         | 20000    | 30000               | ltem | 1896-S  | ATHENS Desk   | PCS                  | OTW           | 25       | 0                 | :                    |
|   | 106109         | 10000    | 30000               | Item | 1000    | Bicycle       | PCS                  | OTW           | 5        | 0                 |                      |
|   | 106108         | 20000    | 20000               | Item | 70001   | Base          | PCS                  | OTW           | 50       | 0                 |                      |
|   | 106107         | 20000    | 30000               | Item | 1110    | Rim           | PCS                  | OTW           | 20       | 0                 |                      |
|   | 106107         | 10000    | 30000               | Item | 1000    | Bicycle       | PCS                  | OTW           | 5        | 0                 |                      |
|   | 106104         | 40000    | 10000               | Item | 70101   | Paint, yellow | CAN                  | OTW           | 9        | 0                 |                      |
|   | 106104         | 20000    | 10000               | Item | 70100   | Paint, black  | CAN                  | OTW           | 9        | 0                 |                      |
|   | 106103         | 20000    | 01587796            | Item | 70002   | Top Panel     | PCS                  | OTW           | 2        | 0                 |                      |
|   | 106096         | 30000    | 30000               | Item | 70064   | Lot Temp item | PCS                  | OTW           | 5        | 0                 |                      |
|   | 106096         | 20000    | 30000               | Item | 70064   | Lot Temp item | PCS                  | OTW           | 60       | 0                 |                      |
|   | 106083         | 10000    | 01905382            | Item | 1000    | Bicycle       | PCS                  | OTW           | 30       | 0                 |                      |

3. The purchase lines have been imported into the Container Document Line.

| й Process Departur         | e 📑 Process Ar | rival 📑 Proc    | ess Final Location 📑 L | anded Cost Allocation   |                                         |                         |                                 |         |
|----------------------------|----------------|-----------------|------------------------|-------------------------|-----------------------------------------|-------------------------|---------------------------------|---------|
| General                    |                |                 |                        |                         |                                         |                         |                                 |         |
| Container No.              |                | TEST22334       | 4                      |                         | Departure Informa                       | ation                   |                                 |         |
| House Bill of Lading       | No             | B99887766       | ;                      |                         | Port of Departure                       |                         | 1 (A) (A) (A) (A)               | ~       |
| ncoTerms Code              |                |                 |                        | ~                       | Date of Departure                       |                         |                                 | titi    |
| ontainer Status            |                |                 |                        |                         | On the Water/Air L                      | ocation Code            | OTW                             | ~       |
| osting Date                |                | 5/26/2022       |                        | <b></b>                 | Arrival Information                     | n                       |                                 |         |
| Document Date              |                |                 |                        |                         | Port of Arrival                         |                         |                                 | ~       |
| essel Information          |                | DIEOREDEE       |                        | <u> </u>                | Expected Date of A                      | arrival                 |                                 | <b></b> |
| hipping Line               |                |                 |                        |                         | Inbound Transit Lea                     | adtime                  |                                 |         |
|                            |                |                 |                        |                         | Estimated Receipt I                     | Date                    |                                 | Ē       |
| /ovage ID                  |                |                 |                        |                         | Final Destination Le                    | ocation Code            | BLUE                            | ~       |
| o) dge ib                  |                |                 |                        |                         |                                         |                         |                                 |         |
| ines Manac                 | e Line Get     | Container Lines | Fewer options          |                         |                                         |                         |                                 | é 6     |
| Source<br>Document<br>Type | Source No.     | No.             | Description            | Unit of<br>Measure Code | Original Source<br>Document<br>Quantity | Outstanding<br>Quantity | Qty. to Receive<br>(Source Doc) |         |
| Purchase                   | 106110         | 1850            | Saddle                 | PCS                     | 58                                      | 58                      | 58                              |         |
| Purchase                   | 106110         | 1896-S          | ATHENS Desk            | PCS                     | 200                                     | 200                     | 200                             |         |
| → Purchase                 | 106109         | 1110            | Rim                    | PCS                     | 100                                     | 100                     | 100                             |         |

\* Before adding a purchase document to a container line, you will need to set up item tracking for that document. This ensures that tracking information can be added to the container line and processed correctly.

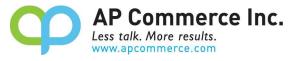

Please refer to the Serial/Lot Controlled Item Lines section of this manual for instructions on how to add item tracking for to the Container Line.

#### **Processing Departure**

1. Enter the **Posting Date** based on vendors' shipping document and click on **Process Departure**. The purchase document will be posted receive using the **Posting Date** on the Container Document.

| Container                          | <ul> <li>(a) (a) + (b)</li> </ul> |            |
|------------------------------------|-----------------------------------|------------|
| CON00072                           |                                   |            |
| 🔛 Process Departure                |                                   |            |
| General                            |                                   |            |
| Container No. TEST223344           | Departure Information             |            |
| House Bill of Lading No. B99887766 | Port of Departure                 | $\sim$     |
| IncoTerms Code                     | Date of Departure                 | Ē          |
| Container Status                   | On the Water/Air Location Code    | $\sim$     |
| Posting Date 5/28/2022             | Arrival Information               |            |
| Document Date                      | Port of Arrival                   | ~          |
| Vessel Information                 | Expected Date of Arrival          | <b>111</b> |
| Shipping Line                      | Inbound Transit Leadtime          |            |
| Vessel Name                        | Estimated Receipt Date            | <b></b>    |
| Voyage ID                          | Final Destination Location Code   | $\sim$     |

2. Click on Yes to post receive for all the quantities on purchase order lines for this Container Document.

| ? | Do you want to process the departure of the contain | ner? |
|---|-----------------------------------------------------|------|
|   | Yes                                                 | No   |

3. The **Container Status** will be changed to **Departed**. The **Outstanding Quantity** & **Qty. to Receive** (Source Doc) will be 0.

| Con           | itainer                    |       |            |                  |                           |                         |                                         | e +                     | Ē                               |          |
|---------------|----------------------------|-------|------------|------------------|---------------------------|-------------------------|-----------------------------------------|-------------------------|---------------------------------|----------|
| C             | ON000                      | 07    | 2          |                  |                           |                         | 0                                       |                         |                                 |          |
| ET P          | Process Depar              | ture  | Process A  | rrival 🛅 Pro     | cess Final Location 🛛 🚅 I | Landed Cost Allocation  |                                         |                         |                                 |          |
| Ger           | neral                      |       |            |                  |                           |                         |                                         |                         |                                 |          |
| Con           | tainer No.                 |       |            | TEST2233         | 14                        |                         | Departure Inform                        | ation                   |                                 |          |
| Hou           | use Bill of Ladi           | ng N  |            | B9988776         | 6                         |                         | Port of Departure                       |                         |                                 | ~        |
| Inco          | Terms Code                 |       |            |                  |                           | ~                       | Date of Departure                       |                         |                                 | <b>2</b> |
| Con           | tainer Status              |       |            | Departed         |                           |                         | On the Water/Air I                      | ocation Code            | otw                             |          |
| Post          | ting Date                  |       |            | 5/28/2022        |                           |                         | Arrival Informatio                      | n                       |                                 |          |
|               |                            |       |            | _                |                           |                         | Port of Arrival                         |                         |                                 | ~        |
|               | sel Informatio             |       |            | 57 6 67 6 66 6   |                           |                         | Expected Date of                        | Arrival                 |                                 | tit      |
|               |                            |       |            |                  |                           |                         | Inbound Transit Le                      | adtime                  |                                 |          |
|               |                            |       |            |                  |                           |                         | Estimated Receipt                       | Date                    |                                 | 12       |
|               |                            |       |            |                  |                           |                         | Final Destination L                     |                         |                                 | -        |
| Voy           | age ID                     |       |            |                  |                           |                         |                                         | oración coure           | DEDE                            |          |
|               |                            |       |            |                  |                           |                         |                                         |                         |                                 |          |
| Line          | es Ma                      | inage | Line Get   | t Container Line | Fewer options             |                         |                                         |                         |                                 | 16 E     |
|               | Source<br>Document<br>Type |       | Source No. | No.              | Description               | Unit of<br>Measure Code | Original Source<br>Document<br>Quantity | Outstanding<br>Quantity | Qty. to Receive<br>(Source Doc) |          |
|               | Purchase                   |       | 106110     | 1850             | Saddle                    | PCS                     | 58                                      | 0                       | 0                               |          |
|               | Purchase                   |       | 106110     | 1896-S           | ATHENS Desk               | PCS                     | 200                                     | 0                       | 0                               |          |
| $\rightarrow$ | Purchase                   |       | 106109     | 1110             | Rim                       | PCS                     | 100                                     | 0                       | 0                               |          |

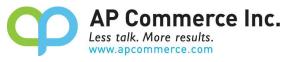

4. On the right side FactBox of the Container Document, user can view **Purchase Information** section to know the posted purchase receive information.

|                            | 70            |                   |                            |                         | Ø                                       | le +                    | ۲                               |          |                                            | √Saved ⊑      |
|----------------------------|---------------|-------------------|----------------------------|-------------------------|-----------------------------------------|-------------------------|---------------------------------|----------|--------------------------------------------|---------------|
| CON0000                    | 12            |                   |                            |                         |                                         |                         |                                 |          |                                            |               |
| Process Departu            | e 🔛 Process A | Arrival 🔡 Pro     | cess Final Location 🛛 📑 La | inded Cost Allocation   |                                         |                         |                                 |          |                                            |               |
| General                    |               |                   |                            |                         |                                         |                         |                                 |          | Details     Attachments                    | ; (0)         |
| ontainer No.               |               | TEST2233          | 14                         |                         | Departure Informa                       | ation                   |                                 |          | ContainerFactBox                           |               |
| louse Bill of Lading       | No.           | B9988776          | 5                          |                         | Port of Departure                       |                         |                                 | ~        | Container Information                      |               |
| coTerms Code               |               |                   |                            | ~                       | Date of Departure                       |                         |                                 |          | Estimated Containe                         | 0.00          |
|                            |               |                   |                            |                         | On the Water/Air L                      | ocation Code            | otw                             |          | Total Estimated Ite<br>Estimated Total Con | 156,662.6     |
|                            |               |                   |                            |                         | Arrival Information                     | n                       |                                 |          |                                            | 150,000.0     |
| osting Date                |               |                   |                            | <u> </u>                | Port of Arrival                         |                         |                                 | ~        | Container Detail                           |               |
| locument Date              |               | 5/26/2022         |                            |                         |                                         |                         | 1                               |          |                                            |               |
| essel Information          |               |                   |                            |                         | Expected Date of A                      | krrival                 |                                 | <b>1</b> | Line Detail                                |               |
| hipping Line               |               |                   |                            |                         | Inbound Transit Le                      | adtime                  |                                 |          | Document Type<br>Document No.              | Orde<br>10611 |
|                            |               |                   |                            |                         | Estimated Receipt                       | Date                    |                                 |          | Document Line No.                          | 1000          |
|                            |               |                   |                            |                         | Final Destination L                     | acation Code            | BLUE                            | ~        | Purchase Information                       |               |
| oyage ID                   |               |                   |                            |                         | Final Destination D                     | ocation code            | BLUE                            | *        | Purch. Rcpt. No.                           | 10729         |
|                            |               |                   |                            |                         |                                         |                         |                                 |          | Purch, Rcpt, Line No.                      | 1000          |
|                            |               |                   |                            |                         |                                         |                         |                                 |          | Purchase Qty. Received                     | 20            |
| ines Mana                  | ge Line Ge    | t Container Line: | Fewer options              |                         |                                         |                         |                                 | 6 6      | Line Cost                                  | 156,14        |
| Source<br>Document<br>Type | Source No.    | No.               | Description                | Unit of<br>Measure Code | Original Source<br>Document<br>Quantity | Outstanding<br>Quantity | Qty. to Receive<br>(Source Doc) |          | Transfer Information                       |               |
| Purchase                   | 106110        | 1850              | Saddle                     | PCS                     | 58                                      | 0                       | 0                               |          | Transfer Shipment<br>Transfer Shipment L   | 10800         |
| → Purchase                 | 106110        | 1896-5            | ATHENS Desk                | PCS                     | 200                                     | 0                       | 0                               |          | manager ampetitelit, Las                   | 1000          |
| Purchase                   | 106109        | 1110              | Rim                        | PCS                     | 100                                     | 0                       | 0                               |          |                                            |               |

5. Click on the **Purchase Qty. Received** on the Container Document to view the posted purchase document for each item.

| Conta  |                            |                            |              |                             |                         | Ø                                       | @ +                     | Ē                               |             |          |                                                 | √ Sar      | ved 🖬 ,         |
|--------|----------------------------|----------------------------|--------------|-----------------------------|-------------------------|-----------------------------------------|-------------------------|---------------------------------|-------------|----------|-------------------------------------------------|------------|-----------------|
| CC     | DN0000                     | )72                        |              |                             |                         |                                         |                         |                                 |             |          |                                                 |            |                 |
| Di Pr  | ocess Departu              | ire 📓 Process Arriv        | al 📑 Pr      | ocess Final Location 🛛 📑 La | nded Cost Allocation    |                                         |                         |                                 |             |          |                                                 |            |                 |
| Gen    | eral                       |                            |              |                             |                         |                                         |                         |                                 |             |          | Details     Attac                               | hments (0) |                 |
| Conta  | ainer No.                  |                            | TEST223      | 344                         |                         | Departure Informa                       | ation                   |                                 |             |          | ContainerFactBox                                |            |                 |
| House  | e Bill of Lading           | g No.                      | B998877      | 66                          |                         | Port of Departure                       |                         |                                 |             | ~        | Container Information                           |            |                 |
| IncoTe | erms Code                  |                            |              |                             | ~                       | Date of Departure                       |                         |                                 |             |          | Estimated Containe<br>Total Estimated Ite       |            | 0.00            |
| Conta  | ainer Status               |                            | Departer     | ł                           |                         | On the Water/Air L                      | ocation Code            | OTW                             |             |          | Estimated Total Con                             |            | 156,662.60      |
| Postir | ng Date                    |                            | 5/28/202     | 22                          |                         | Arrival Information                     | n                       |                                 |             |          |                                                 |            |                 |
| Docu   | ment Date                  |                            | 5/26/202     | 22                          |                         | Port of Arrival                         |                         |                                 |             | ~        | Container Detail                                |            |                 |
| Vesse  | I Information              |                            |              |                             |                         | Expected Date of A                      | vrival                  |                                 |             |          | Line Detail                                     |            |                 |
|        | oing Line                  |                            |              |                             |                         | Inbound Transit Le                      | adtime                  |                                 |             |          | Document Type<br>Document No.                   |            | Order<br>106110 |
|        | l Name                     |                            | -            |                             |                         | Estimated Receipt                       | Date                    |                                 |             |          | Document Line No.                               |            | 10000           |
| Voyag  |                            |                            | _            |                             |                         | Final Destination L                     | ocation Code            | BLUE                            |             | ~        | Purchase Informaiton                            |            |                 |
| voyaş  | geno                       |                            |              |                             |                         |                                         |                         |                                 |             |          | Purch. Rcpt. No.                                |            | 107292          |
|        |                            |                            |              |                             |                         |                                         |                         |                                 |             |          | Purch. Rcpt. Line No.<br>Purchase Qty. Received |            | 10000           |
| Lines  |                            | age Line Get Co            | intainer Lin | es Fewer options            |                         |                                         |                         |                                 |             | 6 8      | Line Cost                                       |            | 156,140         |
| 0      | Source<br>Document<br>Type | Source No.                 | No.          | Description                 | Unit of<br>Measure Code | Original Source<br>Document<br>Quantity | Outstanding<br>Quantity | Qty. to Receive<br>(Source Doc) |             |          | Transfer Information<br>Transfer Shipment       |            | 108001          |
| 5      | Purchase                   | 106110                     | 1850         | Saddle                      | PCS                     | 58                                      | 0                       | 0                               |             |          | Transfer Shipment L                             |            | 10000           |
|        | Purchase                   | : 106110                   | 1896-5       | ATHENS Desk                 | PCS                     | 200                                     | 0                       | 0                               |             |          |                                                 |            |                 |
|        | Purchase                   | 106109                     | 1110         | Rim                         | PCS                     | 100                                     | 0                       | 0                               |             |          |                                                 |            |                 |
| •      | ← р                        | urchase Line               | s            |                             |                         |                                         |                         |                                 |             |          |                                                 | പ്പ        | 7               |
|        |                            | 🔎 Search                   | ି s          | how Document                | 🖫 Reserv                | vation Entrie                           | es 🎫 I                  | tem Tracki                      | ng Lines    | More opt | tions 🖻                                         | 7          |                 |
|        |                            | Document<br>Type↑ <b>▼</b> |              | Document No.<br>↑ <b>▼</b>  | Buy-from<br>Vendor No.  | Туре                                    | N                       | 0.                              | Description | 1        | Loca                                            | ation Cod  | e               |
|        | 1                          | Order                      | ÷            | 106110                      | 20000                   | Item                                    | 18                      | <u>896-S</u>                    | ATHENS I    | Desk     | QT                                              | W          |                 |
|        |                            |                            |              |                             |                         |                                         |                         |                                 |             |          |                                                 |            |                 |

6. On the posted purchase receipt, the user can see the **Posting Date** and **Container Doc. No.** are the same as Container Document. The **Container No.** and **House Bill of Lading No.** on the Container Document will also be

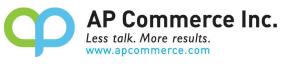

brought from the Container Document to the Posted Purchase Document.

| Posted Purchase Receipt<br>107292 · AR Day Proper | ty Manager               | ment            | 0             | ß        | + 🗊                     |                      |                         |                          |            |                    |              |                      | С      |
|---------------------------------------------------|--------------------------|-----------------|---------------|----------|-------------------------|----------------------|-------------------------|--------------------------|------------|--------------------|--------------|----------------------|--------|
| Receipt Print/Send More options                   |                          |                 |               |          |                         |                      |                         |                          |            |                    |              |                      |        |
| General                                           |                          |                 |               |          |                         |                      |                         |                          |            |                    |              | Sh                   | how mo |
| No.                                               | 107292                   |                 |               |          | Posting Date            |                      |                         | 5/28/2                   | 022        |                    |              |                      |        |
| Buy-from Vendor No.                               | 20000                    |                 |               |          | Document Date           |                      |                         | 5/28/2                   | 022        |                    |              |                      |        |
| Buy-from Contact No.                              | CT000131                 |                 |               |          | Requested Receipt Da    | te · · · · · ·       |                         |                          |            |                    |              |                      |        |
| Buy-from                                          |                          |                 |               |          | Promised Receipt Date   | e                    |                         |                          |            |                    |              |                      |        |
| Name                                              | AR Day Prop              | erty Management |               |          | Quote No.               |                      |                         |                          |            |                    |              |                      |        |
| Address                                           | 100 Day Driv             | e               |               |          | Order No.               |                      |                         | 106110                   | )          |                    |              |                      |        |
| Address 2                                         |                          |                 |               |          | Vendor Order No.        |                      |                         |                          |            |                    |              |                      |        |
| Sity                                              | Chicago                  |                 |               |          | Vendor Shipment No.     |                      |                         | B99887                   | 7766       |                    |              |                      |        |
| Rate                                              | IL                       |                 |               |          | Order Address Code      |                      |                         |                          |            |                    |              |                      |        |
| IP Code                                           | 61236                    |                 |               |          | Purchaser Code          |                      |                         | RB                       |            |                    |              |                      |        |
| Country/Region                                    | US                       |                 |               |          | Responsibility Center   |                      |                         | NEW Y                    | ORK        |                    |              |                      |        |
| Contact                                           | Mr. Frank Lee            | 2               |               |          | Container No.           |                      |                         | TEST22                   | 3344       |                    |              |                      |        |
| No. Printed                                       |                          |                 |               | 0        | Container Doc. No.      |                      |                         | CONOC                    | 0072       |                    |              |                      |        |
|                                                   |                          |                 |               |          |                         |                      |                         |                          |            |                    |              |                      |        |
| Lines Manage More options                         |                          |                 |               |          |                         |                      |                         |                          |            |                    |              | E                    | 8 6    |
| Type No.                                          | ltem<br>Reference<br>No. | Description     | Location Code | Quantity | Unit of<br>Measure Code | Quantity<br>Invoiced | Planned<br>Receipt Date | Expected<br>Receipt Date | Order Date | Department<br>Code | Project Code | Customergro.<br>Code |        |
| → <u>item</u> : 189                               | 6:5                      | ATHENS Desk     | ,QT.W         | 200      | PCS                     |                      | 5/27/2022               | 5/27/2022                | 5/27/2022  |                    |              |                      | 1      |
| Item 185                                          | 0                        | Saddle          | OTW           | 58       | PCS                     |                      | 5/27/2022               | 5/27/2022                | 5/27/2022  |                    |              |                      | 3      |

A transfer order will be automatically created from On the Water/Air Location to the Final Destination
 Location. The right side FactBox on the Container Document will display the related Transfer Information. User can open the transfer order by clicking on View Transfer Order Document under Container Line menu.

| Process Departure     | Process A       | rrival 📑 Pro   | cess Final Location 📑 La      | anded Cost Allocation | 1                      |           |             |         |                                           |           |
|-----------------------|-----------------|----------------|-------------------------------|-----------------------|------------------------|-----------|-------------|---------|-------------------------------------------|-----------|
| General               |                 |                |                               |                       |                        |           |             |         | Details     Attachments                   | ; (0)     |
| ontainer No.          |                 | TEST2233       | 44                            |                       | Departure Informatio   | n         |             |         | ContainerFactBox                          |           |
| ouse Bill of Lading N | 0               | B9988776       | 6                             |                       | Port of Departure      |           | ~           | ~       | Container Information                     |           |
| coTerms Code          |                 |                |                               | ~                     | Date of Departure      |           | e           |         | Estimated Containe<br>Total Estimated Ite | 0.0       |
| ontainer Status       |                 | Departed       |                               |                       | On the Water/Air Loca  | tion Code | OTW         |         | Estimated Total Con                       | 156,662.6 |
| osting Date           |                 | 5/28/2022      | 2                             |                       | Arrival Information    |           |             |         |                                           |           |
| ocument Date          |                 | 5/26/2022      | 2                             |                       | Port of Arrival        |           | · ·         | ~       | Container Detail                          |           |
| ssel Information      |                 |                |                               |                       | Expected Date of Arriv | al        |             | <b></b> | Line Detail                               |           |
|                       |                 |                |                               |                       | Inbound Transit Leadt  | me        |             |         | Document Type                             | Ord       |
| ipping Line           |                 |                |                               |                       |                        |           |             |         | Document No.                              | 1061      |
| ssel Name             |                 |                |                               |                       | Estimated Receipt Dat  | e         | e .         |         | Document Line No.                         | 100       |
| wage ID               |                 |                |                               |                       | Final Destination Loca | tion Code | BLUE        | ~       | Purchase Informaiton                      |           |
| yage ib               |                 |                |                               |                       |                        |           |             |         | Purch. Rcpt. No.                          | 10729     |
|                       |                 |                |                               |                       |                        |           |             |         | Purch. Rcpt. Line No.                     | 1000      |
|                       |                 |                | an - Martin American american |                       |                        |           |             | 16 E    | Purchase Qty. Received                    | 20        |
| nes Manage            | Line Get        | Container Line | s Fewer options               |                       |                        |           |             | er eo   | Line Cost                                 | 156,14    |
|                       | View Transfer O | der Document   | St Item Tracking Lines        |                       |                        |           |             | -02     | Transfer Information                      |           |
| . The                 | Lange Contract  | l sono         | Taraa                         |                       |                        | staarmi   | former need |         | Transfer Shipment                         | 10800     |
| Purchase              | 106110          | 1850           | Saddle                        | PCS                   | 58                     | 0         | 0           |         | Transfer Shipment L                       | 1000      |
| → Purchase :          | 106110          | 1896-5         | ATHENS Desk                   | P.C.S                 | 200                    | 0         | 0           |         |                                           |           |
| Purchase              | 106109          | 1110           | Rim                           | PCS                   | 100                    | 0         | 0           |         |                                           |           |

8. Click on **Show Document** to open the transfer order.

|   | P Search          | 0 | Show Document | More options |                  |                 | 14                      | 5<br>2<br>2 | 2 |
|---|-------------------|---|---------------|--------------|------------------|-----------------|-------------------------|-------------|---|
| D | Document<br>No. ↑ |   |               | Description  | Shipment<br>Date | Qty. in Transit | Outstanding<br>Quantity | Unit of     |   |
| 1 | 1070              | ÷ | <u>1896-S</u> | ATHENS Desk  | 5/27/2022        | 0               | 200                     | Piece       |   |

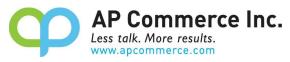

The Transfer-from Code will be On the Water/Air Location Code on the Container Document and the

Transfer-to Code will be the Final Destination Location Code on the Container Document. The transfer order

will remain open till user proceed to the next status.

|                  | Р   | osting Order Print/Sen | d Navigate | More options                |                              |                              |                         |              |                  |                 |
|------------------|-----|------------------------|------------|-----------------------------|------------------------------|------------------------------|-------------------------|--------------|------------------|-----------------|
| eneral           |     |                        |            |                             |                              |                              |                         |              |                  | Show m          |
| ansfer-from Code |     | OTW                    |            |                             | ∨ In-Transi                  | t Code                       |                         | OWN LOG.     |                  |                 |
| ansfer-to Code   |     | BLUE                   |            |                             | ✓ Posting I                  | Date                         |                         | 5/27/2022    |                  | Ē               |
| rect Transfer    |     |                        |            |                             | Status                       |                              |                         | Open         |                  |                 |
|                  |     |                        |            |                             |                              |                              |                         |              |                  |                 |
|                  |     |                        |            |                             |                              |                              |                         |              |                  |                 |
| nes Mana         | ige | More options           |            |                             |                              |                              |                         |              |                  | e e             |
| Item No.         |     | Description            | Quantity   | Reserved Quantity<br>Inbnd. | Reserved Quantity<br>Shipped | Reserved Quantity<br>Outbnd. | Unit of<br>Measure Code | Qty. to Ship | Quantity Shipped | Qty. to Receive |
| → 1850           | ÷   | Saddle                 | 58         | _                           | -                            |                              | PCS                     | 58           | -                |                 |
| 1896-S           |     | ATHENS Desk            | 200        | 2                           | 1                            | 1                            | PCS                     | 200          |                  |                 |
| 1110             |     | Rim                    | 100        | -                           | -                            | -                            | PCS                     | 100          | -                |                 |
|                  |     |                        |            |                             |                              |                              |                         |              |                  |                 |
|                  |     |                        |            |                             |                              |                              |                         |              |                  |                 |
|                  |     |                        |            |                             |                              |                              |                         |              |                  |                 |

#### **Update Departure Date and Estimated Arrival Date**

When confirming the vessel departure progress, user can update the **Date of Departure** and the **Expected Date of Arrival** on the Container Document.

| Container                |                                               |             | (d) 🖻 +                         | Û         |        |
|--------------------------|-----------------------------------------------|-------------|---------------------------------|-----------|--------|
| CON000072                |                                               |             | 0                               |           |        |
| Process Departure        | 🔯 Process Final Location 🛛 📑 Landed Cost Allo | cation      |                                 |           |        |
| General                  |                                               |             |                                 |           |        |
| Container No.            | TEST223344                                    |             | Departure Information           |           |        |
| House Bill of Lading No. | 899887766                                     |             | Port of Departure               | CHN       | $\sim$ |
| IncoTerms Code           |                                               | $\sim$      | Date of Departure               | 5/30/2022 | ā      |
| Container Status         | Departed                                      |             | On the Water/Air Location Code  | отw       |        |
| Posting Date             | 5/28/2022                                     | <b>(11)</b> | Arrival Information             |           |        |
| Document Date            | 5/26/2022                                     |             | Port of Arrival                 | LA        | $\sim$ |
| Vessel Information       |                                               | _           | Expected Date of Arrival        | 7/31/2022 |        |
| Shipping Line            |                                               |             | Inbound Transit Leadtime        |           |        |
| Vessel Name              |                                               |             | Estimated Receipt Date          | 7/31/2022 |        |
| Voyage ID                |                                               |             | Final Destination Location Code | BLUE      | $\sim$ |

#### **Undo Departure**

This can only be performed when a Container line is in the Departer Line Status.

\*As of version 1.6.2, this action is only allowed for Items that are not Lot or Serial Controlled. This will be available with a future release.

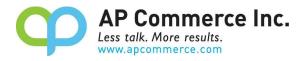

#### 1. Select the Container Line that needs to be undone.

|               | es Manage                |   |                         |            |      |        |
|---------------|--------------------------|---|-------------------------|------------|------|--------|
|               | Container Line<br>Status |   | Source<br>Document Type | Source No. | Туре | No.    |
|               | Departed                 |   | Purchase                | 106050     | Item | 1000   |
| $\rightarrow$ | Departed                 | ÷ | Purchase                | 106050     | Item | 1001   |
|               | Departed                 |   | Purchase                | 106050     | Item | 1964-S |
|               | Departed                 |   | Purchase                | 106050     | Item | 1984-W |

2. Click the Line action and select Purchases>>Undo Departure

| Purchases >> Transfers >>                                                                                                    | 题                                        | Source Item Tracki                          | ng Lines       | Container Ite | em Trac <mark>kin</mark> g |
|----------------------------------------------------------------------------------------------------|------------------------------------------|---------------------------------------------|----------------|---------------|----------------------------|
| View Purchase Document                                                                                                    | 10-10-10-10-10-10-10-10-10-10-10-10-10-1 | 106050                                      | Item           | n 1(          | 000                        |
| + Change Qty. to Receive                                                                                                    | rchase                                   | 106050                                      | Item           | n <u>.1(</u>  | 001                        |
| S Undo Departure                                                                                                    | rchase                                   | 106050                                      | Item           | n 19          | 964-S                      |
|                                                                                                    | rchase                                   | 106050                                      | Item           | 1 19          | 984-W                      |
| Purchases                                                                                                    |                                          | Arrival 🛗 Process                           | Final Location |               | parture                    |
| Purchases                                                                                                    |                                          | Arrival 🛗 Process                           | Final Location | Eanded Cc     | parture                    |
| Purchases View Purchase Document Change Qty. to Receive                                                                                 |                                          | Arrival 🛗 Process                           | Final Location | Eanded Cc     | parture                    |
| Purchases View Purchase Document Change Qty. to Receive                                                                                 | Trocess                                  | Arrival 🛗 Process                           | Final Location | Eanded Cc     | parture                    |
| Purchases         View Purchase Document         Change Qty. to Receive         Undo Departure         Manage                           | Trocess                                  | Arrival 🛗 Process                           | Final Location | Eanded Cc     | parture                    |
| Purchases         View Purchase Document         Change Qty. to Receive         Undo Departure         Manage         S                 | e Get Col                                | Arrival Trocess                             | Final Location | Eanded Cc     | parture                    |
| <ul> <li>View Purchase Document</li> <li>Change Qty. to Receive</li> <li>Undo Departure</li> <li>Manage</li> <li>Delete Line</li> </ul> | e Get Col<br>ource                       | Arrival Trocess<br>Final D<br>ntainer Lines | Final Location | Eanded Cc     | parture                    |

3. Click Yes

| ? | Do you really want to undo the selected Receipt lines? |     |    |  |  |  |  |
|---|--------------------------------------------------------|-----|----|--|--|--|--|
|   |                                                        | Yes | No |  |  |  |  |

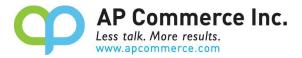

#### 4. Click Yes

This Purchase Receipt is associated with a Container. Are you sure you want to undo this Purchase Receipt?

| Yes | No |
|-----|----|
|-----|----|

5. The Container Line Status will now be reset back to the blank, pre-Departure status for the line selected.

| line          | es Manage                | Line | Get Container           | Lines      |      |        |
|---------------|--------------------------|------|-------------------------|------------|------|--------|
|               | Container Line<br>Status |      | Source<br>Document Type | Source No. | Туре | No.    |
|               | Departed                 |      | Purchase                | 106050     | Item | 1000   |
| $\rightarrow$ | _                        | :    | Purchase                | 106050     | Item | 1001   |
|               | Departed                 |      | Purchase                | 106050     | Item | 1964-S |
|               | Departed                 |      | Purchase                | 106050     | Item | 1984-W |

You will see that the **Purchase Receipt Information** for that line will update from this:

| Container Detail             |           |
|------------------------------|-----------|
| Container Line Status        | Departed  |
| Document Type                | Order     |
| Document No.                 | 106050    |
| Document Line No.            | 20000     |
| Line Cost                    | 45,000.00 |
| Purchase Receipt Information |           |
| Purch. Rcpt. No.             | 107282    |
| Purch. Rcpt. Line No.        | 20000     |
| Purchase Qty. Received       | 100       |
| this:<br>ontainer Detail     |           |
| ntainer Line Status          |           |
| cument Type                  | Order     |
| cument No.                   | 106050    |
| cument Line No.              | 20000     |
| e Cost                       | 45,000.00 |
| rchase Receipt Information   |           |
| rch. Rcpt. No.               |           |
| rch. Rcpt. Line No.          |           |
|                              |           |

#### Transfer Information

Purchase Qty. Received

\* / AP

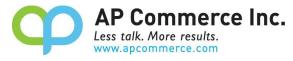

This will also disable the **Process Arrival** and re-enable the **Process Departure** actions at the top of the Container Card:

Container

# CON00039

| đ             | Process Departu          | re [ | Process Arrival         | 💣 Process Final Location 🛛 🚅 Landed Cost Allocat |      |        |   |  |
|---------------|--------------------------|------|-------------------------|--------------------------------------------------|------|--------|---|--|
|               | Container Line<br>Status |      | Source<br>Document Type | Source No.                                       | Туре | No.    | D |  |
|               | Departed                 |      | Purchase                | 106050                                           | Item | 1000   | В |  |
| $\rightarrow$ | -                        | :    | Purchase                | 106050                                           | Item | .1001  | Т |  |
|               | Departed                 |      | Purchase                | 106050                                           | Item | 1964-S | Т |  |

6. You can now adjust the Container Qty. as needed:

|               | Container<br>Line Status |   | Unit of<br>Measure Code | Qty. on<br>Container∼ | Qty. to Receive |
|---------------|--------------------------|---|-------------------------|-----------------------|-----------------|
|               | Departed                 |   | PCS                     | 250                   | 0               |
| $\rightarrow$ | _                        | ÷ | PCS                     | 25                    | 25              |
|               | Departed                 |   | PCS                     | 400                   | 0               |
|               | <u> </u>                 |   |                         |                       | _               |

- 7. When ready, click **Process Departure** to reprocess any line not in the Departed status
- 8. The Container Line will now show as **Departed** and the **Purchase Receipt Information** will be updated with the new receipt information:

| Container Detail             |           |  |  |
|------------------------------|-----------|--|--|
| Container Line Status        | Departed  |  |  |
| Document Type                | Order     |  |  |
| Document No.                 | 106050    |  |  |
| Document Line No.            | 20000     |  |  |
| Line Cost                    | 45,000.00 |  |  |
| Purchase Receipt Information |           |  |  |
| Purch. Rcpt. No.             | 107289    |  |  |
| Purch. Rcpt. Line No.        | 20000     |  |  |
| Purchase Qty. Received       | 25        |  |  |

#### **Process Arrival**

1. Before vessel arrive, user can update the Expected Date of Arrival on the Container Document.

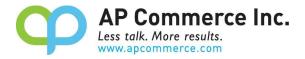

**NOTE:** If the **On the Water/Air Location Code** is **used** in this Container Document, this is the last chance user can update the Final Destination Location Code.

If the **Inbound Transmit Leadtime** is maintained, the **Estimated Receipt Date** will be auto updated based on the expected arrival date and the lead time.

| Container                               |                                                    | (0) @ +                         | Ĩ.        |        |  |  |  |  |  |
|-----------------------------------------|----------------------------------------------------|---------------------------------|-----------|--------|--|--|--|--|--|
| CON00072                                |                                                    |                                 |           |        |  |  |  |  |  |
| 📅 Process Departure 🛛 🛗 Process Arrival | 📅 Process Final Location 🛛 📑 Landed Cost Allocatio | n                               |           |        |  |  |  |  |  |
| General                                 |                                                    |                                 |           |        |  |  |  |  |  |
| Container No.                           | TEST223344                                         | Departure Information           |           |        |  |  |  |  |  |
| House Bill of Lading No.                | 899887766                                          | Port of Departure               | CHN       | $\sim$ |  |  |  |  |  |
| IncoTerms Code                          | ~                                                  | Date of Departure               | 5/30/2022 |        |  |  |  |  |  |
| Container Status                        | Departed                                           | On the Water/Air Location Code  | отw       |        |  |  |  |  |  |
| Posting Date                            | 5/28/2022                                          | Arrival Information             |           |        |  |  |  |  |  |
| Document Date                           | 5/26/2022                                          | Port of Arrival                 | LA        | $\sim$ |  |  |  |  |  |
| Vessel Information                      |                                                    | Expected Date of Arrival        | 7/31/2022 |        |  |  |  |  |  |
| Shipping Line                           |                                                    | Inbound Transit Leadtime        | 1W        |        |  |  |  |  |  |
| Vessel Name                             |                                                    | Estimated Receipt Date          | 8/7/2022  |        |  |  |  |  |  |
| Voyage ID                               |                                                    | Final Destination Location Code | BLUE      | $\sim$ |  |  |  |  |  |

2. When vessel arrived, update the **Posting Date** on the Container Document, and click on **Process Arrival**.

|      | N000072                 | _     |             |                    |                               |             |                                            |                        |          |                      |                                |                                                         |                 |
|------|-------------------------|-------|-------------|--------------------|-------------------------------|-------------|--------------------------------------------|------------------------|----------|----------------------|--------------------------------|---------------------------------------------------------|-----------------|
| Pro  | ocess Departure         | Proc  | ess Arrival | Trocess Final Loca | tion 🚽 Landed Cost Allocation |             |                                            |                        |          |                      |                                |                                                         |                 |
| ene  | eral                    |       |             |                    |                               |             |                                            |                        |          |                      |                                | Details     Attachments (0                              | )               |
| onta | ainer No.               |       | Т           | EST223344          |                               | Departure   | Information                                |                        |          |                      |                                | ContainerFactBox                                        |                 |
| ouse | e Bill of Lading No.    |       | B           | 99887766           |                               | Port of De  | parture                                    | c                      | HN       |                      |                                | Container Information                                   |                 |
| coTe | erms Code               |       |             |                    | ~                             | Date of De  | parture                                    |                        | /30/2022 | 2                    | 1                              | Estimated Container Landed<br>Total Estimated Item Cost | 0.00            |
| inta | iner Status             |       | D           | eparted            |                               | On the Wa   | ter/Air Location Cod                       | le 0                   | TW       |                      |                                | Estimated Total Container Cost                          | 156,662.60      |
| stin | ng Date                 |       | 7/          | /28/2022           |                               | Arrival Inf | ormation                                   |                        |          |                      |                                |                                                         |                 |
| cur  | ment Date               |       |             | /26/2022           |                               | Port of Arr | ival · · · · · · · · · · · · · · · · · · · | L                      | A        |                      |                                | Container Detail                                        |                 |
|      | Information             |       | -           |                    |                               | Expected I  | Date of Arrival                            |                        | /31/2022 | 2                    | 1                              | Line Detail                                             |                 |
|      | ing Line                |       |             |                    |                               | Inbound T   | ransit Leadtime                            |                        | w        |                      |                                | Document Type<br>Document No.                           | Order<br>106110 |
|      | Name                    |       |             |                    |                               | Estimated   | Receipt Date                               |                        | /7/2022  |                      | 1                              | Document Line No.                                       | 20000           |
| van  | ge ID                   |       |             |                    |                               | Final Desti | nation Location Cod                        | e B                    | LUE      |                      |                                | <ul> <li>Purchase Information</li> </ul>                |                 |
|      |                         |       |             |                    |                               |             |                                            |                        |          |                      |                                | Purch. Rcpt. No.                                        | 107292          |
|      |                         |       |             |                    |                               |             |                                            |                        |          |                      |                                | Purch. Rcpt. Line No.<br>Purchase Qty. Received         | 20000           |
| nes  | 5 Manage                | Line  | Get Contai  | ner Lines Fewer op | tions                         |             |                                            |                        |          |                      | B I                            | 2 Line Cost                                             | 417.6           |
|      | Source<br>Document Type | Soi   | irce No.    | No.                | Description                   |             | Unit of Measure<br>Code                    | Original<br>Document Q |          | Outstanding Quantity | Qty. to Receive (Source<br>Doc |                                                         |                 |
| •    | Purchase                | : .10 | 6110        | .1850              | Saddle                        |             | P.C.S                                      |                        | 58       | 0                    |                                |                                                         |                 |
|      | Purchase                | 10    | 6110        | 1896-S             | ATHENS Desk                   |             | PCS                                        |                        | 200      | 0                    |                                |                                                         |                 |
|      | Purchase                | 10    | 5109        | 1110               | Rim                           |             | PCS                                        |                        | 100      | 0                    |                                |                                                         |                 |

Click on Yes to proceed the Arrival process.

| ? | O you want to process the arrival of the container? |     |    |  |  |  |  |  |  |
|---|-----------------------------------------------------|-----|----|--|--|--|--|--|--|
|   |                                                     | Yes | No |  |  |  |  |  |  |

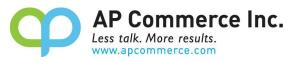

 The open transfer order for this Container Document will be posted ship using the Posting Date on the Container Document. The inventory will be moved from On the Water/Air Location to the In-Transit Location. User can view the posted transfer shipment info on the Container Document FactBox.

| Process Departure       | Et Pr | rocess Arrival | Process Final Locat | ion 📑 Landed Cost Allocation |              |                         |                        |           |                      |                                 |                                                             |            |
|-------------------------|-------|----------------|---------------------|------------------------------|--------------|-------------------------|------------------------|-----------|----------------------|---------------------------------|-------------------------------------------------------------|------------|
| Seneral                 |       |                |                     |                              |              |                         |                        |           |                      |                                 | Details     Attachments (0)                                 |            |
| ontainer No.            |       | TES            | T223344             |                              | Departure    | Information             |                        |           |                      |                                 | ContainerFactBox                                            |            |
| louse Bill of Lading N  | 0.    |                | 887766              |                              | Port of Dep  | parture                 |                        | CHN       |                      | ~                               | Container Information                                       |            |
| coTerms Code            |       |                |                     |                              | Date of De   | parture                 |                        | 5/30/2022 | 2                    | 63                              | Estimated Container Landed                                  | 0.00       |
| intainer Status         |       |                |                     |                              | On the Wat   | ter/Air Location Coc    | ie (                   | OTW       |                      |                                 | Total Estimated Item Cost<br>Estimated Total Container Cost | 156,662.60 |
|                         |       |                |                     |                              | Arrival Info |                         |                        |           |                      |                                 | container cost                                              | 130,002.00 |
| sting Date              |       | 7/2            | 8/2022              | <u> </u>                     |              | val                     | 5                      |           |                      | ~                               | Container Detail                                            |            |
| ocument Date            |       | 5/2            | 6/2022              | <b>1</b>                     |              |                         |                        |           |                      |                                 |                                                             |            |
| ssel Information        |       |                |                     |                              | Expected D   | ate of Arrival          |                        | 7/31/2022 | 2                    | <b></b>                         | Line Detail<br>Document Type                                | Order      |
| ipping Line             |       |                |                     |                              | Inbound Tr   | ansit Leadtime          | 1                      | W         |                      |                                 | Document No.                                                | 106110     |
| ssel Name               |       |                |                     |                              | Estimated I  | Receipt Date            |                        | 3/7/2022  |                      | <b>60</b>                       | Document Line No.                                           | 20000      |
| yage ID                 |       |                |                     |                              | Final Destir | nation Location Cod     | e E                    | BLUE      |                      |                                 | Purchase Informaiton                                        |            |
| yage iD                 |       |                |                     |                              |              |                         |                        |           |                      |                                 | Purch. Rcpt. No.                                            | 107292     |
|                         |       |                |                     |                              |              |                         |                        |           |                      |                                 | Purch. Rcpt. Line No.                                       | 20000      |
|                         |       |                |                     |                              |              |                         |                        |           |                      |                                 | Purchase Qty. Received                                      | 58         |
| nes Manage              | Line  | Get Containe   | er Lines Fewer opt  | ions                         |              |                         |                        |           |                      | ය ස                             | Line Cost                                                   | 417.6      |
| Source<br>Document Type |       | Source No.     | No.                 | Description                  |              | Unit of Measure<br>Code | Original<br>Document C | Source    | Outstanding Quantity | Qty. to Receive (Source<br>Doc) | Transfer Information<br>Transfer Shipment No.               | 108029     |
| → Purchase              | 10    | 106110         | .1850               | Saddle                       |              | P.C.S                   |                        | 58        | 0                    | 0                               | Transfer Shipment Line No.                                  | 10002      |
| Purchase                |       | 106110         | 1896-S              | ATHENS Desk                  |              | PCS                     |                        | 200       | 0                    | 0                               |                                                             |            |
| Purchase                |       | 106109         | 1110                | Rim                          |              | PCS                     |                        | 100       | 0                    | 0                               |                                                             |            |

The **Posting Date** of the Posted Transfer Shipment will be the same as the Posting Date on the Container Document that user updated <u>before</u> clicking on the **Process Arrival**.

#### **Process Final Destination**

1. When Container finished custom clearance at the port, user can update the **Posting Date** on the Container Document and click on **Process Final Location**.

| Container                |                        |                          | <ul> <li>Ø 🖻 +</li> </ul>       | ۱.        |          |
|--------------------------|------------------------|--------------------------|---------------------------------|-----------|----------|
| CON000072                |                        |                          | 0                               |           |          |
| Trocess Departure        | Trocess Final Location | E Landed Cost Allocation |                                 |           |          |
| General                  |                        |                          |                                 |           |          |
| Container No.            | TEST223344             |                          | Departure Information           |           |          |
| House Bill of Lading No. | B99887766              |                          | Port of Departure               | CHN       | $\sim$   |
| IncoTerms Code           |                        | ~                        | Date of Departure               | 5/30/2022 |          |
| Container Status         | Arrived                |                          | On the Water/Air Location Code  | OTW       |          |
| Posting Date             | 8/5/2022               |                          | Arrival Information             | -         |          |
| Document Date            | 5/26/2022              |                          | Port of Arrival                 | LA        | ~        |
| Vessel Information       |                        |                          | Expected Date of Arrival        | 7/31/2022 | Ē        |
| Shipping Line            |                        |                          | Inbound Transit Leadtime        | 1W        |          |
| Vessel Name              |                        |                          | Estimated Receipt Date          | 8/7/2022  | <u>.</u> |
| Voyage ID                |                        |                          | Final Destination Location Code | BLUE      |          |

Click on Yes to proceed the Post Container Document process.

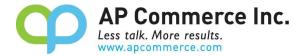

Do you want to post the container?

(?)

| Yes | No |
|-----|----|
|-----|----|

 The open transfer order for this Container Document will be posted receive using the **Posting Date** on the Container Document. The inventory will be moved from the **In-Transit Location** to the **Final Destination Location**.

| Posted Transfer Receipt |              |        |          |                         |               |                       | +         | 1                     |                       |               |
|-------------------------|--------------|--------|----------|-------------------------|---------------|-----------------------|-----------|-----------------------|-----------------------|---------------|
| 109017                  |              |        |          |                         |               | 0                     |           |                       |                       |               |
| Process Receipt         | More options |        |          |                         |               |                       |           |                       |                       |               |
| General                 |              |        |          |                         |               |                       |           |                       |                       | Show more     |
| No                      |              | 109017 |          |                         | In-Transit C  | ode                   |           | OWN LOG.              |                       |               |
| Transfer-from Code      |              | OTW    |          |                         | Transfer Or   | der No.               |           | 1070                  |                       |               |
| Transfer-to Code        |              | BLUE   |          |                         | Transfer Or   | der Date              |           | 8/5/2022              |                       |               |
| Direct Transfer         |              |        |          |                         | Posting Da    | te                    |           | 8/5/2022              |                       |               |
| Lines Manage            | More options |        |          |                         |               |                       |           |                       |                       | 6 2           |
| Item No.                | Description  |        | Quantity | Unit of Measure<br>Code | Shipping Time | Customergroup<br>Code | Area Code | Businessgroup<br>Code | Salescampaign<br>Code | Container No. |
| → <u>1850</u> :         | Saddle       |        | 58       | PCS                     |               |                       |           |                       |                       |               |
| 1896-S                  | ATHENS Desk  |        | 200      | PCS                     |               |                       |           |                       |                       |               |
| 1110                    | Rim          |        | 100      | PCS                     |               |                       |           |                       |                       |               |

3. The Container Document will be deleted if fully processed. A Posted Container Document will be created.

| Posted Container              |             |                 | Ø                     | B              | +       |                 |               |                  |
|-------------------------------|-------------|-----------------|-----------------------|----------------|---------|-----------------|---------------|------------------|
| PCON000033                    |             |                 |                       |                |         |                 |               |                  |
| Tanded Cost Allocation More   | options     |                 |                       |                |         |                 |               |                  |
| General                       |             |                 |                       |                |         |                 |               |                  |
| No                            | PCON000033  |                 | Departure Information | on             |         |                 |               |                  |
| Container No.                 | TEST223344  |                 | Port of Departure     |                |         | CHN             |               |                  |
| Container Doc. No.            | CON000072   |                 | Date of Departure     |                |         | 5/30/2022       |               |                  |
| House Bill of Lading No.      | B99887766   |                 | On the Water Locatio  | n Code         |         | OTW             |               |                  |
| IncoTerms Code                |             |                 | Arrival Information   |                |         |                 |               |                  |
| Status                        | Complete    |                 | Port of Arrival       |                |         | LA              |               |                  |
| Posting Date                  | 8/5/2022    |                 | Expected Date of Arri | val            |         | 7/31/2022       |               |                  |
| Document Date                 | 5/26/2022   |                 | Inbound Transit Lead  | time · · · · · |         | 1W              |               |                  |
| Vessel Information            |             |                 | Expected Receipt Dat  | e              |         | 8/7/2022        |               |                  |
| Shipping Line                 |             |                 | Location Code         |                |         | BLUE            |               |                  |
| Vessel Name                   |             |                 |                       |                |         |                 |               |                  |
| Voyage                        |             |                 |                       |                |         |                 |               |                  |
|                               |             |                 |                       |                |         |                 |               |                  |
| Lines Manage                  |             |                 |                       |                |         |                 |               | 6 5              |
| Source No. No.                | Description | Unit of<br>Code | Measure<br>Or         | iginal Quantit | y Outst | anding Quantity | Received Qty. | Purch. Rcpt. No. |
| → <u>106110</u> : <u>1850</u> | Saddle      | PCS             |                       | 5              | 8       | 0               | 0             | 107292           |
| 106110 1896-                  |             | PCS             |                       | 20             |         | 0               | 0             | 107292           |
| 106109 1110                   | Rim         | PCS             |                       | 10             | 0       | 0               | 0             | 107291           |

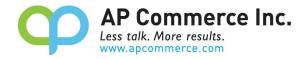

#### User Guide (WITHOUT On the Water Location)

If the company does not want to track the quantity on the water, the container app can still be used to combine the purchase lines into one container document.

Here are the main steps to follow when processing containers without using the OTW location:

#### Setting up purchase order

1. Choose the 🔎 icon and enter "Purchase Orders" to open the purchase order list page.

| Tell me what you want to do                    |       | 2 X          |
|------------------------------------------------|-------|--------------|
| purchase order                                 |       |              |
| On current page (Business Manager)             |       |              |
| Purchase Order<br>Create a new purchase order. |       |              |
| Go to Pages and Tasks                          |       | Show all (6) |
| > Purchase Orders                              | Lists | Д            |
| > Purchase Return Orders                       | Lists |              |
| > Blanket Purchase Orders                      | Lists |              |

2. Click on **New** to create a new purchase order.

| Purchase Orde | 212          |                        |                   |         |                       |                 |               |                  |                  |    |
|---------------|--------------|------------------------|-------------------|---------|-----------------------|-----------------|---------------|------------------|------------------|----|
| ,  P Search   | $+{ m New}$  | Manage Print/Ser       | d Order           | Release | Posting               | Navigate        | More op       | otions           |                  |    |
| No. †         | Buy-f<br>No. | from Vendor<br>Buy-fro | n Vendor Name     |         | Vende<br>Autho<br>No. | or<br>orization | Location Code | Assigned User ID | Document<br>Date | St |
| 106002        | : 2000       | 00 First U             | Consultants       |         |                       |                 |               |                  | 5/13/2022        | R  |
| 106003        | 4000         | 00 Wide V              | /orld Importers   |         |                       |                 |               |                  | 5/13/2022        | F  |
| 106004        | 3000         | 00 Graphi              | : Design Institut | te      |                       |                 |               |                  | 5/9/2022         | F  |
| 106005        | 5000         | 00 Nod P               | blishers          |         |                       |                 |               |                  | 4/11/2021        | 0  |
| 106025        | 1000         | 00 Londo               | Postmaster        |         |                       |                 | BLUE          |                  | 5/20/2022        | F  |
| 106026        | 1000         | 00 Londo               | Postmaster        |         |                       |                 | BLUE          |                  | 5/7/2021         | c  |

 Select Vendor Name and enter Items to be purchased. Assign location code based on the Final Destination Location Code

#### **Create a Container Document**

- 1. Choose the 🔎 icon and enter "Container" to open the **Containers** list page.
- 2. Click on New to create a new Container document.
- 3. Enter **Container No.** and **House Bill of Lading No.** of the shipment. Assign the **Final Destination Location Code** for the shipment.

|                                     |                                                 |      |                                 | φ      | AP LOM<br>Less talk. More<br>www.apcomme |   |
|-------------------------------------|-------------------------------------------------|------|---------------------------------|--------|------------------------------------------|---|
| Container                           | C                                               | ) 🖻  | + •                             |        | ✓ Saved 🗳                                | 1 |
| CON00005                            |                                                 |      |                                 |        |                                          |   |
| Trocess Departure 🔯 Process Arrival | 🔯 Process Final Location 🛛 📑 Landed Cost Alloca | tion |                                 |        | 100                                      |   |
| General                             |                                                 |      |                                 |        |                                          |   |
| Container No.                       | CTN01982919                                     |      | Departure Information           |        |                                          |   |
| House Bill of Lading No.            | BOL19827877                                     |      | Port of Departure               | XIAMEN | $\sim$                                   |   |
| IncoTerms Code                      |                                                 | ~    | Date of Departure               |        |                                          |   |
| Posting Date                        | 4/11/2022                                       |      | On the Water/Air Location Code  |        | ~                                        |   |
| Document Date                       | 4/11/2022                                       |      | Arrival Information             |        |                                          |   |
| Vessel Information                  |                                                 |      | Port of Arrival                 | LA     | ~                                        |   |
| Shipping Line                       |                                                 |      | Expected Date of Arrival        |        | Ē                                        |   |
| Vessel Name                         |                                                 |      | Inbound Transit Leadtime        | 7D     |                                          |   |
| Voyage ID                           |                                                 |      | Estimated Receipt Date          |        | Ē                                        |   |
|                                     |                                                 |      | Final Destination Location Code | MAIN   | ~                                        |   |

### Get Purchase Lines from PO to match BOL

 On the Container Line, click on Get Container Lines menu and click on Get Purchase Lines to open purchase lines that will go to the Final Destination Location Code. This list will display purchase lines for this location that have not been assigned to any Container Documents.

| Ľ       | ⊙ Get Purc     | hase Line  |                        |      | -             |                          |                         |               |          |
|---------|----------------|------------|------------------------|------|---------------|--------------------------|-------------------------|---------------|----------|
|         |                |            |                        |      |               |                          |                         |               |          |
|         |                |            |                        |      |               |                          |                         |               |          |
| iet Pur | chase Lines    |            |                        |      |               |                          |                         |               |          |
| ○ Searc | h Show as me   | nu         |                        |      |               |                          | r.                      |               |          |
| 0       | Document No. † | Line No. 1 | Buy-from Vendor<br>No. | Туре | No.           | Description              | Unit of Measure<br>Code | Location Code | Quantity |
| 0       | 106006         | 20000      | .10000                 | ltem | .1929-W       | Conference Bundle 1-8    | PCS                     | MAIN          | 2        |
| 0       | 106009         | 10000      | 40000                  | Item | <u>1896-S</u> | ATHENS Desk              | RCS                     | MAIN          | 5        |
| 0       | 106009         | 20000      | 40000                  | ltem | 1969-W        | Conference Package 1     | PCS                     | MAIN          | 6        |
| ÷ 📀     | 106010         | 10000      | 20000                  | ltem | <u>1980-S</u> | MOSCOW Swivel Chair, red | PCS                     | MAIN          | 3        |

- Select purchase lines that should be included in this container based on the shipping document then click on OK. This feature allows user to put Items purchased from different vendors into one Container Document.
- 3. The purchase lines have been imported into the Container Document Line.

1

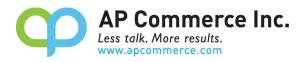

# CON00005

| Process Dep              | parture | Proces                             | s Arrival       | Process Final L               | ocation   | Landed Cost         | Allocation |                         | (      |
|--------------------------|---------|------------------------------------|-----------------|-------------------------------|-----------|---------------------|------------|-------------------------|--------|
| House Bill of La         | ading   | BOL1982                            | 27877           |                               | Port of E | Departure · · · · · | XIAMEN     |                         | $\sim$ |
| IncoTerms Cod            | e       | -                                  |                 | $\sim$                        | Date of   | Departure · · · · · |            |                         | Ħ      |
| Posting Date ·           |         | 4/11/202                           | 22              | Ē                             | On the \  | Water/Air Loc       |            |                         | $\sim$ |
| Document Date            | e       | 4/11/20                            | 22              | Ē                             | Arrival I | nformation          |            |                         |        |
| Vessel Informa           | tion    |                                    |                 |                               | Port of A | Arrival             | LA         |                         | $\sim$ |
| Shipping Line            |         |                                    |                 |                               | Expected  | d Date of Arri      |            |                         |        |
| Vessel Name              |         |                                    |                 |                               | Inbound   | l Transit Lead      | 7D         |                         |        |
| Voyage ID ····           |         |                                    |                 |                               | Estimate  | d Receipt Date      |            |                         |        |
|                          |         |                                    |                 |                               | Final De  | stination Loc       | MAIN       |                         | $\sim$ |
| Container<br>Line Status |         | Line<br>Source<br>Document<br>Type | Set Container t | <del>ines Fewe</del> r<br>No. |           | scription           |            | Unit of<br>Measure Code | Orig   |
| $\rightarrow$            | 1       | Purchase                           | 106006          | <u>1929-W</u>                 | . Co      | onference Bundle    | 1-8        | PCS                     |        |
|                          |         | Purc <mark>has</mark> e            | 106009          | 1896-S                        | A         | THENS Desk          |            | PCS                     |        |
|                          |         | Purchase                           | 106010          | 1980-S                        | М         | OSCOW Swivel Ch     | nair, red  | PCS                     |        |
| 4                        |         |                                    |                 |                               |           |                     |            |                         | •      |

\* Before adding a purchase document to a container line, you will need to set up item tracking for that document. This ensures that tracking information can be added to the container line and processed correctly. Please refer to the Serial/Lot Controlled Item Lines section of this manual for instructions on how to add item tracking for to the Container Line.

# **Processing Departure**

CON00005

 Enter the **Posting Date** based on vendors' shipping document and click on **Process Departure**. The purchase document will be posted as received using the **Posting Date** on the Container Document.

| 🛗 Process Departure  | Process Arrival | <equation-block> Process Final</equation-block> | Location 🚽 🚽 Landed Cost A | Allocation |        |
|----------------------|-----------------|-------------------------------------------------|----------------------------|------------|--------|
| General              |                 |                                                 |                            |            |        |
| Container No.        | CTN01982919     |                                                 | Departure Information      |            |        |
| House Bill of Lading | BOL19827877     |                                                 | Port of Departure          | XIAMEN     | $\sim$ |
| ncoTerms Code        |                 | ~                                               | Date of Departure          |            |        |
| osting Date          | 4/11/2022       |                                                 | On the Water/Air Loc       |            | $\sim$ |
| ocument Date         | 4/11/2022       |                                                 | Arrival Information        |            |        |
| essel Information    |                 |                                                 | Port of Arrival            | LA         | ~      |
| Shippina Line        | 2<br>           |                                                 | Expected Date of Arri      |            | Ē      |

- 2. Click on Yes to indicate the container has departed its port of departure
- 3. The Container Status will be changed to Departed on the container lines.

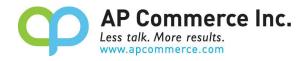

|               | Container Line<br>Status |   | Source<br>Document Type | Source No. | No.           | Description              | Unit of Measure<br>Code | Original Source<br>Document Quantity |
|---------------|--------------------------|---|-------------------------|------------|---------------|--------------------------|-------------------------|--------------------------------------|
| $\rightarrow$ | Departed                 | : | Purchase                | 106006     | <u>1929-W</u> | Conference Bundle 1-8    | PCS                     | 2                                    |
|               | Departed                 |   | Purchase                | 106009     | 1896-S        | ATHENS Desk              | PCS                     | 9                                    |
|               | Departed                 |   | Purchase                | 106010     | 1980-5        | MOSCOW Swivel Chair, red | PCS                     | 3                                    |

# **Undo Departure**

This can only be performed when a Container line is in the Departer Line Status.

8.1.1.1.1.1.Select the Container Line that needs to be undone.

| Lines         | 5 Manage                 | Line | Get Container           | Lines      |      |              |   |
|---------------|--------------------------|------|-------------------------|------------|------|--------------|---|
|               | Container Line<br>Status |      | Source<br>Document Type | Source No. | Туре | No.          | Ε |
|               | Departed                 |      | Purchase                | 106025     | Item | 1896-S       | 1 |
| $\rightarrow$ | <b>Departed</b>          | :    | Purchase                | 106034     | Item | <u>.1110</u> | F |
|               | Departed                 |      | Purchase                | 106038     | Item | 80216-T      | E |
|               | Departed                 |      | Purchase                | 106041     | Item | 80216-T      | E |

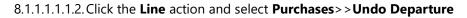

| Lines Manage Line        | Get Contain  | er Lines                  |            |                      |  |
|--------------------------|--------------|---------------------------|------------|----------------------|--|
| Purchases V Transfers    | ✓ 罰 S        | ource Item Tracking Lines | 。<br>麗 Con | tainer Item Tracking |  |
| View Purchase Documer    | nt<br>rchase | 106025                    | Item       | 1896-S               |  |
| + Change Qty. to Receive | chase        | 106034                    | Item       | .1110                |  |
| 5 Undo Departure         | chase        | 106038                    | Item       | 80216-T              |  |
|                          | urchase      | 106041                    | Item       | 80216-T              |  |

You are also able to click on the Show More button on Container Line to click on Undo Departure

| Purcl   | hases         |                                             |          |                 | Inbound Iransi | 1.00 |
|---------|---------------|---------------------------------------------|----------|-----------------|----------------|------|
|         | ige Q         | hase Document<br>Ity. to Receive<br>parture |          |                 | Estimated Rec  | MAIN |
| Man     | age           |                                             | ine Get. | Container Lines |                | E    |
| 🔭 Delet | te Lin        | e                                           | Туре     | No,             | Description    |      |
| 🗐 Selec | t Mo          | re                                          | Item     | 1896-S          | ATHENS Desk    |      |
|         | $\rightarrow$ | Departed                                    | : Item   | <u>1110</u>     | Rim            |      |
| (       |               | Departed                                    | Item     | 80216-T         | Ethernet Cable |      |
| (       |               | Departed                                    | Item     | 80216-T         | Ethernet Cable |      |

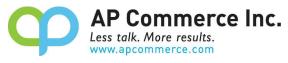

8.1.1.1.1.3. The Container Line Status will now be reset back to the blank, pre-Departure

| Line          | Lines Manage Line Get Container Lines |                         |            |      |         |   |  |  |  |  |
|---------------|---------------------------------------|-------------------------|------------|------|---------|---|--|--|--|--|
|               | Container Line<br>Status              | Source<br>Document Type | Source No. | Туре | No.     | C |  |  |  |  |
|               | Departed                              | Purchase                | 106025     | Item | 1896-S  | ł |  |  |  |  |
| $\rightarrow$ | -                                     | Purchase                | 106034     | Item | .11.10  | F |  |  |  |  |
|               | Departed                              | Purchase                | 106038     | Item | 80216-T | E |  |  |  |  |
|               | Departed                              | Purchase                | 106041     | Item | 80216-T | E |  |  |  |  |

status for the line selected.

This will also disable the **Process Arrival** and re-enable the **Process Departure** actions at the top of the Container Card:

# CON00038

| 1000          |                          |       | 🖞 Process Arrival       |            | al Location |
|---------------|--------------------------|-------|-------------------------|------------|-------------|
|               | is manage                | LITTE | Get Container           | tines      |             |
|               | Container Line<br>Status |       | Source<br>Document Type | Source No. | Туре        |
|               | Departed                 |       | Purchase                | 106025     | Iter        |
| $\rightarrow$ |                          | Ξ     | Purchase                | 106034     | Iter        |
|               | Departed                 |       | Purchase                | 106038     | Iten        |
|               | Departed                 |       | Purchase                | 106041     | Iten        |

8.1.1.1.1.4. When ready, click Process Departure to reprocess any line not in the Departed

# status

## **Process Arrival**

 Before the vessel arrives, user can update the Expected Date of Arrival on the Container Document. If the Inbound Transmit Leadtime is maintained, the Estimated Receipt Date will be auto updated based on the expected arrival date and the lead time.

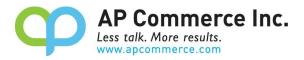

|         | Port of Departure               | XIAMEN    | 8 |
|---------|---------------------------------|-----------|---|
| ~       | Date of Departure               |           |   |
| <b></b> | On the Water/Air Location Code  |           |   |
|         | Arrival Information             |           |   |
|         | Port of Arrival                 | LA        |   |
|         | Expected Date of Arrival        | 4/11/2022 |   |
|         | Inbound Transit Leadtime        | 1W        |   |
|         | Estimated Receipt Date          | 4/18/2022 |   |
|         | Final Destination Location Code | MAIN      |   |

2. When shipping vessel arrived, update the **Posting Date** on the Container Document, and click on **Process** Arrival.

| Container                  |                                          | C                      |                 |
|----------------------------|------------------------------------------|------------------------|-----------------|
| CON00005                   |                                          |                        |                 |
| 📑 Process Departur 🔛 🛗 Pro | ocess Arrival 📓 Process Final Location 🚽 | Landed Cost Allocation |                 |
| General                    |                                          |                        |                 |
| Container No.              | CTN01982919                              |                        | Departure Info  |
| House Bill of Lading No.   | BOL19827877                              |                        | Port of Depart  |
| IncoTerms Code             |                                          | ~                      | Date of Depart  |
| Posting Date               | 4/11/2022                                | Ē                      | On the Water/   |
| Document Date              | 4/11/2022                                |                        | Arrival Informa |
| Vessel Information         |                                          |                        | Port of Arrival |
| Shipping Line              |                                          |                        | Expected Date   |

Click on **Yes** to proceed with the Arrival process.

Γ

|     | Do you want to process the arrival of the container? |  |  |  |  |  |
|-----|------------------------------------------------------|--|--|--|--|--|
| Yes | No                                                   |  |  |  |  |  |

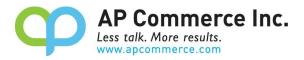

#### **Adjusting Quantity**

- 1. Before receiving the container into the final destination, user can update the quantity on the Container Document Line.
- 2. If the actual quantity is more than the purchase quantity, user can add quantity by clicking on specific item then select the **Line** > **Purchases** > **Change Qty. to Quantity.**

| Lines Man        | age <u>Li</u>     | ne Get Cor | ntainer Lines  | Fewer options       |            |
|------------------|-------------------|------------|----------------|---------------------|------------|
| Purchases $\lor$ | <b>T</b> ransfers | V 🖁 Item   | Tracking Lines | + Reset Qty to Rec. |            |
| View Purchase    | Documen           | t Purchase | 106006         | <u>1929-W</u>       | Conference |
| 🕈 Change Qty. to | Receive           | Purchase   | 106009         | 1896-5              | ATHENS D   |
| Arrived          |                   | Purchase   | 106010         | 1980-S              | MOSCOW     |

3. A pop-window will display the purchase line information of the selected item. Enter the additional quantity in the **New Qty. to Receive** then click on **OK**.

| Ed            | it Qty. To F               | lecei | ve         |             |                    |         | 2 X                                     |                        |
|---------------|----------------------------|-------|------------|-------------|--------------------|---------|-----------------------------------------|------------------------|
| Con           | tainer Doc No.             |       |            |             | N000005            |         |                                         |                        |
|               |                            |       |            |             |                    |         |                                         | Ŕ                      |
|               | Source<br>Document<br>Type |       | Source No. | Source Type | Source Line<br>No. | No.     | Original Source<br>Document<br>Quantity | New Qty. to<br>Receive |
| $\rightarrow$ | Purchase                   | :     | 106006     | Order       | 20000              | .1929-W | 2                                       | 2                      |

If the quantity is greater the quantity ordered, a new purchase line will be added into the Container Document and the original Purchase Document addressing the additional quantity. If the quantity is less than the quantity ordered, then it will just update the Qty. to Receive on the purchase line

#### **Process Final Destination**

 When the container is received and accounted for, update the **Posting Date** on the Container Document and click on **Process Final Location**. Processing the final destination will post the purchase receipt or generate and post the Warehouse Receipt if Required Receive is enabled on the location card.

|                                        |                                   | <b>P</b>          | AP Comm<br>Less talk. More res | sults. |
|----------------------------------------|-----------------------------------|-------------------|--------------------------------|--------|
| Container                              |                                   | O) B              | + 🔟                            |        |
| CON00005                               |                                   |                   |                                |        |
| 🛗 Process Departure 🛛 🛗 Process Arriva | 🔯 Process Final Location 📑 Landec | I Cost Allocation |                                |        |
| General                                |                                   |                   |                                |        |
| Container No.                          | CTN01982919                       |                   | Departure Informa              |        |
| House Bill of Lading No.               | BOL19827877                       |                   | Port of Departure              |        |
| IncoTerms Code                         |                                   | $\sim$            | Date of Departure              |        |
| Posting Date                           | 4/11/2022                         |                   | On the Water/Air Lo            |        |
| Document Date                          | 4/11/2022                         | <b>m</b>          | Arrival Information            |        |
|                                        |                                   |                   | Port of Arrival                |        |
| Vessel Information                     |                                   |                   |                                |        |

| Yes | No |
|-----|----|
| Yes | No |

2. The Container Document will be deleted if fully processed. A Posted Container Document will be created.

### Serial/Lot Controlled Item Lines

In order to process serial or lot controlled items, you will need to add the tracking information for those items to the correlating container line.

To add the Serial or Lot numbers to your container line, please follow these steps:

1. Select the container line you want to add tracking information.

| Lines         | ines I Manage Line Get Container Lines Fewer options |     |                      |            |      |        |                          |                      |                   |  |  |  |
|---------------|------------------------------------------------------|-----|----------------------|------------|------|--------|--------------------------|----------------------|-------------------|--|--|--|
|               | Container Line Status                                |     | Source Document Type | Source No. | Туре | No.    | Description              | Unit of Measure Code | Qty. on Container |  |  |  |
|               |                                                      |     | Purchase             | 106023     | Item | 1896-S | ATHENS Desk              | PCS                  | 10                |  |  |  |
|               |                                                      |     | Purchase             | 106023     | Item | 1900-S | PARIS Guest Chair, black | PCS                  | 20                |  |  |  |
| $\rightarrow$ | -                                                    | - 1 | Purchase             | 106023     | Item | 1001   | Serial Item              | PCS                  | 100               |  |  |  |
|               |                                                      |     | Purchase             | 106023     | Item | 1000   | Lot Item 1               | PCS                  | 100               |  |  |  |
|               |                                                      |     | Purchase             | 106023     | Item | 1001   | Serial Item              | PCS                  | 10                |  |  |  |

2. Click on the **Line** action button and then select **Container Item Tracking** from the dropdown menu to open the Container Tracking page.

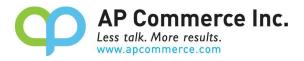

| Pu            | rchases $\vee$ | Transfe | rs 🗸 📲 So | ource Item Tracking L | Lines | 🎜 Con | tainer Item Tracking |                |
|---------------|----------------|---------|-----------|-----------------------|-------|-------|----------------------|----------------|
|               |                |         | Purchase  | 106025                | It    | em    | 1896-S               | ATHENS Desk    |
| $\rightarrow$ |                | ÷       | Purchase  | 106025                | It    | em    | 80216-T              | Ethernet Cable |
|               |                |         | Purchase  | 106025                | It    | em    | 1896-S               | ATHENS Desk    |
|               |                |         | Purchase  | 106025                | It    | em    | 1896-S               | ATHENS Desk    |

Alternatively, you can click on the Show more actions button on the Container line and select Container Item

#### Tracking.

|    | Line                       | *****                   |            |      |         | Date of Departur  |
|----|----------------------------|-------------------------|------------|------|---------|-------------------|
| 嚻  | Source Item Tracking Lines |                         | 4/10/2023  |      |         | On the Water/Ai   |
| 躙  | Container Item Tracking    |                         |            |      |         | Arrival Informat  |
|    | Purchases                  |                         |            |      |         | Estimated Receip  |
|    | View Purchase Document     | 1.54                    |            |      |         | Final Destination |
| +  | Change Qty. to Receive     | _                       |            |      |         |                   |
|    | Manage                     | Get Container           | Lines      |      |         |                   |
| ×  | Delete Line                | Source<br>Document Type | Source No. | Туре | No.     | Description       |
| 2≣ | Select More                | Purchase                | 106025     | Item | 1896-S  | ATHENS Desk       |
|    | → <u>-</u>                 | Purchase                | 106025     | ltem | 80216-T | Ethernet Cable    |
|    |                            | Purchase                | 106025     | Item | 1896-S  | ATHENS Desk       |
|    |                            | Purchase                | 106025     | Item | 1896-S  | ATHENS Desk       |

3. The Container Tracking Line will open, displaying the following fields: Assigned Container Qty (Base),

**Unassigned Container Qty (Base)**, **Assigned Tracking Qty (Base)**, and **Unassigned Tracking Qty (Base)**. Please note that tracking quantities are managed using the Base Unit of Measure quantities. Additionally, this page displays the Item Tracking for the source document in the **Source Item Tracking** list and the tracking lines to be processed in the **Container Tracking Lines** sections.

| Container Tracking Ung/Base)  Source Item Tracking V  Container Tracking Lines V                                                                                                    | Container Item Tracking |                                |                                 | (e) =        | ድ + ⊞                      |                 | √ Saved     |
|----------------------------------------------------------------------------------------------------|-------------------------|--------------------------------|---------------------------------|--------------|----------------------------|-----------------|-------------|
| Container Qty(Base)         10           Tracking Qty(Base)         Container Tracking Lines ∨           Source Item Tracking ∨         Container Tracking Lines ∨           Lot No.         Serial No.         Quantity (Base) Expiration Date         Variant Code           → LOT0004         1         6         Tracking Type ↑         Tracking Code ↑         Quantity (Base)                                                                      | Source Item Tracking    | g Lines 🏾 🏵 Add Tracking to Co | ontainer More options           |              |                            |                 |             |
| Source Item Tracking V         Seriel No.         Quantity (Base) Expiration Date         Variant Code         Container Tracking Lines V           Lot No.         Seriel No.         Quantity (Base) Expiration Date         Variant Code         Tracking Type 1         Tracking Code 1         Quantity (Base)           J LOT0004         Image: Contraction Code         Container Tracking Type 1         Tracking Code 1         Quantity (Base) | Container Qty(Base)     |                                |                                 |              |                            |                 | Unassig     |
| Lot No.     Serial No.     Quantity (Base)     Expiration Date     Variant Code     Tracking Type 1     Tracking Code 1     Quantity(B       →     LOT0004     I     6     (There is explice to check in this size)                                                                                                    | Tracking Qty(Base)      |                                |                                 |              |                            |                 |             |
| Lot No.     Serial No.     Quantity(Base)     Expiration Date     Variant Code     Tracking Type 1     Tracking Code 1     Quantity(B       →     LOT0004     I     6     The prime is explicing to charge in this sign.                                                                                                    |                         |                                |                                 |              |                            |                 |             |
| (There is pothing to show in this yiew)                                                                                                    | Source Item Tracking >  |                                |                                 |              | Container Tracking Lines V |                 |             |
| L0T0005 4                                                                                                    |                         | Serial No.                     | Quantity (Base) Expiration Date | Variant Code |                            | Tracking Code † | Quantity(8: |
|                                                                                                    | Lot No.<br>→ LOT0004    |                                | 6                               | Variant Code |                            |                 | Quantity(8z |
|                                                                                                    | Lot No.<br>→ LOT0004    |                                | 6                               | Variant Code |                            |                 | Quantity(84 |

 If you do not see any records in the Source Item Tracking section, click on Source Item Tracking in the actions bar to open the Item Tracking Lines setup for the purchase line.

|                                                                     | ų p | Less talk. More results.<br>www.apcommerce.com |
|---------------------------------------------------------------------|-----|------------------------------------------------|
| Container Item Tracking                                             |     |                                                |
| CON00002 · 20000                                                    |     |                                                |
| Source Item Tracking Lines > Add Tracking to Container More options |     |                                                |
|                                                                     |     |                                                |
| Container Qty(Base)                                                 |     |                                                |
| Tracking Qty(Base)                                                  |     |                                                |
|                                                                     |     |                                                |
| Source Item Tracking V                                              |     |                                                |

AP Commerce Inc.

5. Select the tracking lines in the **Source Item Tracking** section and click **Add Tracking to Container** in the actions bar to assign tracking to the container line. You can use the **Select more** feature to select more than one tracking

| ne.        |                                                                                                    |   |            |                 |                 |              |    |                                |                                         |                |  |  |
|------------|----------------------------------------------------------------------------------------------------|---|------------|-----------------|-----------------|--------------|----|--------------------------------|-----------------------------------------|----------------|--|--|
|            | Container Item Tracking<br>CON000002 · 200000<br>▇ Source Item Tracking Lines → Add Tracking to Container More options |   |            |                 |                 | $\bigcirc$   | ß  | + 🛍                            |                                         |                |  |  |
| Sour       |                                                                                                    |   |            |                 |                 |              |    |                                |                                         |                |  |  |
| Containe   | er Qty(Base)                                                                                                    |   |            |                 |                 |              |    |                                | Assigned                                | Unassigned     |  |  |
| Tracking   | g Qty(Base)                                                                                                    |   |            |                 |                 |              |    |                                |                                         | 10             |  |  |
| Source Ite | em Tracking $\sim$                                                                                                    |   |            |                 |                 |              | Co | intainer Tracking Lines $\vee$ |                                         |                |  |  |
|            | <ul> <li>Lot No.</li> </ul>                                                                                            |   | Serial No. | Quantity (Base) | Expiration Date | Variant Code |    | Tracking Type 1                | Tracking Code 1                         | Quantity(Base) |  |  |
|            | LOT0004     LOT0005                                                                                                    | : |            | 6               |                 |              |    |                                | (There is nothing to show in this view) |                |  |  |

6. The Container Tracking page will now be populated with either the serial or lot numbers you selected.

| Container Item Tracking<br>CON000002 · 20000   |                                 | O            | \$ +          |                      |             |                 | √Saved 🖬       |
|------------------------------------------------|---------------------------------|--------------|---------------|----------------------|-------------|-----------------|----------------|
| Source Item Tracking Lines 🏼 > Add Tracking to | Container More options          |              |               |                      |             |                 |                |
| Container Qty(Base)                            |                                 |              |               | Assi                 | igned<br>10 |                 | Unassigned     |
| Tracking Qty(Base)                             |                                 |              |               |                      | 10          |                 |                |
| Source Item Tracking ~                         |                                 |              | Contain       | ier Tracking Lines ~ |             |                 |                |
| Lot No: Serial No.                             | Quantity (Base) Expiration Date | Variant Code |               | Tracking Type †      |             | Tracking Code 1 | Quantity(Base) |
| LOT0004                                        | 6                               |              | $\rightarrow$ | Lot                  | 1           | LOT0004         | 6              |
| → ② LOT0005 :                                  | 4                               |              |               | Lot                  |             | LOT0005         | 4              |

For Lot controlled items, you will need to update the **Quantity(Base)** field on the lines to match what is being shipped on the container. You will not need to do this for Serial controlled items.

If you have not added enough tracking quantity for the container line, you will be alerted that you have not added enough tracking quantity. Click "No" if you want to correct the issue. Click "Yes" if you will correct this later. You will not be allowed to leave the page if you have over-added tracking quantities.

| ? | You have added less quantity from the Item Tracking than is set to receive on the corresponding container line. |
|---|----------------------------------------------------------------------------------------------------|
|   | Are you sure you want to close this page?                                                                       |
|   | Container Qty. to Receive(Base): 100<br>Assigned Item Tracking Qty: 6                                           |
|   | Yes No                                                                                                    |

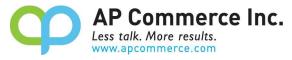

When you process the departure of the container, the added tracking information will be the serial or lot tracking used throughout the processing of the container.

# Setting up Tariff and Duty

You can setup the app to calculate tariff and duty %. In order to do this, you need to make sure of the following

- The Tariff No. is specified on the item card
- The Country of Origin Code is specified on the item card

#### Setup Tariff and Duty %

- 1. Go to Tariff Numbers
- 2. Click on the line that you wish to update the Tariff/Duty % for
- 3. Click on New > Tariff / Duty % Per Country of Origin

| ariff N       | lumbers          |                  |                             | √ Save                     | d 🗍 | Ľ | 2   |
|---------------|------------------|------------------|-----------------------------|----------------------------|-----|---|-----|
| р s           | earch <u>New</u> | 🐯 Edit List      | te Automate V Fewer options | Ø                          | 7   |   |     |
| + N           | lew 🔊 Tarif      | f / Duty % per ( | Country o                   | Origin                     |     |   | -12 |
| $\rightarrow$ | 9401 30 10       |                  | ÷                           | Swivel chairs, upholstered |     |   |     |
|               | 9401 71 00       |                  |                             | Other chairs, upholstered  |     |   |     |
|               | 9403 30 11       |                  |                             | Desks                      |     |   |     |
|               | 9403 30 19       |                  |                             | Other office furniture     |     |   |     |
|               | 9403 30 91       |                  |                             | Closets with door/drawers  |     |   |     |

4. Fill in the Tariff and Duty per country of origin

Starting Date – The starting date of the Tariff/Duty. Leave blank if not applicable.

Ending Date - The ending date of the Tariff/Duty. Leave blank if not applicable.

**Country of Origin Code** – The Country of Origin that the Tariff/Duty should be calculated for. If this is left blank, then items with blank country of origin will utilize this calculation.

Duty / Tariff % - The percentage of the Tariff / Duty

Duty / Tariff per Unit of Measure – This is the fixed amount per unit of item that you are receiving.

| ariff Duty Pct |              |             |          |                             | ✓ Saved         |               | Ľ              | 2 |
|----------------|--------------|-------------|----------|-----------------------------|-----------------|---------------|----------------|---|
| ⊖ Search       | $+{\rm New}$ | 🐯 Edit List | 📋 Delete |                             |                 | ß             | Y              |   |
| Starting       | Date 1       | Endin       | io Date  | Country of Origin Code<br>↑ | Duty / Tariff % | ty / Tariff p | er Uni<br>Meas |   |

|               | Starting Date 1 |  | Starting Date T |    | Ending Date | T    | Duty / Tariff % | Measure |
|---------------|-----------------|--|-----------------|----|-------------|------|-----------------|---------|
| $\rightarrow$ |                 |  |                 |    | 6           | 0.00 |                 |         |
|               |                 |  |                 | AT | 10          | 0.00 |                 |         |
|               |                 |  |                 | CN | 25          | 0.01 |                 |         |
|               |                 |  |                 |    |             |      |                 |         |

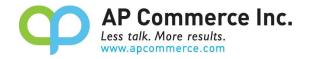

#### Landed Cost Allocation

The user can record landed cost by clicking on the **Landed Cost Allocatio**n on the Container Document. The user can update and post purchase documents to allocate the item charges once the container has been received into inventory.

| Container                   |                        |                        |                                 | + 🗊          |         |           |
|-----------------------------|------------------------|------------------------|---------------------------------|--------------|---------|-----------|
| CON000069                   |                        |                        |                                 |              |         |           |
| Process Departure Departure | Process Final Location | Eanded Cost Allocation |                                 |              |         |           |
| General                     |                        |                        |                                 |              |         |           |
| Container No.               | TT001                  |                        | Departure Information           |              |         |           |
| House Bill of Lading No.    | RR002                  |                        | Port of Departure               | СН           | N       | $\sim$    |
| IncoTerms Code              |                        | ~                      | Date of Departure               | 5/3          | 80/2022 | <b>[]</b> |
| Container Status            | Arrived                |                        | On the Water/Air Location Code  | от           | w       |           |
| Posting Date                | 5/27/2022              |                        | Arrival Information             |              |         |           |
| Document Date               | 5/27/2022              |                        | Port of Arrival                 | LA           |         | ~         |
| Vessel Information          |                        |                        | Expected Date of Arrival        | 7/3          | 31/2022 | <b></b>   |
| Shipping Line               |                        |                        | Inbound Transit Leadtime        | · · · · · 1W | 1       |           |
| Vessel Name                 |                        |                        | Estimated Receipt Date          | 8/1          | 7/2022  |           |
| Voyage ID                   |                        |                        | Final Destination Location Code | BL           | JE      |           |

User can enter landed cost separately and specify different allocation methods, as well as different Vendors.

| Item Charge Code |   | Item Charge Amount | Item Charge<br>Assignment | Vendor No. | Landed Cost<br>Document | Posted Landed Cost<br>Document |
|------------------|---|--------------------|---------------------------|------------|-------------------------|--------------------------------|
| P-FREIGHT        | ÷ | 4,000.00           | Equally                   | 50000      | -                       | 108263                         |
| P-FREIGHT        |   | 4,000.00           | Equally                   | 50000      | -                       | 108263                         |
| DUTY             |   | 60.00              | Equally                   | 10000      | -                       | 108264                         |
| S-FREIGHT        |   | 50.00              | Equally                   | 40000      | 107450                  | _                              |

### Create purchase document from Landed Cost.

After the landed costs is entered and the container has been received into inventory:

1. Click on **Process Single Line** to only create one purchase document for the line the user is on. Click on **Process All** to create a new purchase document for each vendor.

| Q             | Search + New     | 🐯 Edit L | .ist 📋 Delete    | Process Singl               | e Line 🛍 | Process All Lines |
|---------------|------------------|----------|------------------|-----------------------------|----------|-------------------|
|               | Item Charge Code | I        | tem Charge Amoun | ltem Charge<br>t Assignment | Vendor 1 | Landed Docume     |
| $\rightarrow$ | P-FREIGHT        | 1        | 4,000.0          | 0 Equally                   | 50000    | -                 |
|               | 🔠 Process Single | e Line   | 4,000.0          | 0 Equally                   | 50000    | -                 |

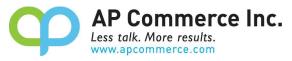

2. Select which **Document Type** to use when creating the Landed Cost purchase document and click **OK**.

| (j) | This will create a purchase document for the Landed Cost Lines selected. Please select a Document Type below and click OK |
|-----|----------------------------------------------------------------------------------------------------|
| C   | Order                                                                                                    |
| C   | ) Invoice                                                                                                    |
|     | OK Cancel                                                                                                    |

- 3. New purchase documents will be created and a message with the number of new documents will pop up. Please be aware that when utilizing the 'Process All Lines' function, lines containing identical Vendor Numbers will be consolidated within the same purchase document. Any subsequent purchase documents generated for these matching Vendors will be organized into separate purchase documents.
- 4. Once you create, or post, your Landed Cost purchase document, you can review them by clicking on the document number in either the Landed Cost Document and Posted Landed Cost Document fields. This will display the purchase line of the corresponding document number for the Landed Cost line.

|   | Item Charge Code |   | Item Charge Amount | ltem Charge<br>Assignment | Vendor No. | Landed Cost<br>Document | Posted Landed Cost<br>Document |  |
|---|------------------|---|--------------------|---------------------------|------------|-------------------------|--------------------------------|--|
| > | P-FREIGHT        | ÷ | 4,000.00           | Equally                   | 50000      | -                       | <u>108263</u>                  |  |

5. Next, on **Show Document** to open the Purchase Document.

Posted Purchase Invoice Lines

| Posted Purcha     | ise invo | ice Lilles                      |               |                       |              |                    |
|-------------------|----------|---------------------------------|---------------|-----------------------|--------------|--------------------|
| ,                 | ି Sho    | ow Document                     | Dimensions    | 器 Item Tracking Lines | More options |                    |
|                   |          |                                 |               |                       |              |                    |
| Document No.<br>↑ |          | Buy-from<br>Vendor No. <b>T</b> | Туре 🔻        | No. <b>T</b>          | Variant Code | Description        |
| 108263            | :        | 50000                           | Charge (Item) | P-FREIGHT             |              | Misc. Freight Chai |

 Once the purchase document that recorded landed cost is open, go to Line > Related Information > Item Charge Assignment to view the allocation.

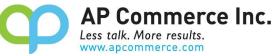

| Invoice Posting                  | Request Approval     | Incoming Document Relea                                       | se Navigate     | More options    |                            |                  |                |      |
|----------------------------------|----------------------|---------------------------------------------------------------|-----------------|-----------------|----------------------------|------------------|----------------|------|
| General                          |                      |                                                               |                 |                 |                            |                  |                | Show |
| Vendor Name                      |                      | AR Day Property Management                                    |                 | ··· Due Date    |                            | 5/31/2022        |                |      |
| Contact                          |                      | Mr. Frank Lee                                                 |                 | ··· Vendor Invi | bice No.                   | *                |                |      |
| Posting Date                     |                      | 5/27/2022                                                     |                 | Status          |                            | Open             |                |      |
|                                  |                      |                                                               |                 |                 |                            |                  |                |      |
| ∮ Functions ∨                    | Item Availability by |                                                               |                 |                 | and a second second second | No. Links Int    |                |      |
| ∮ Functions ∨<br>→ Charge (Item) | Item Availability by | <ul> <li>Related Information ~</li> <li>Dimensions</li> </ul> |                 | YELLOW          | 1                          | 250.00           | LABOR          |      |
|                                  |                      |                                                               | Tharge (Purch.) | YELLOW          | 1<br>1                     | 250.00<br>500.00 | LABOR<br>LABOR |      |
| → Charge (Item)                  | : CUSTOM             | Dimensions                                                    | -               |                 | 1                          |                  |                |      |
| → Charge (Item)                  | : CUSTOM             | <ul> <li>Dimensions</li> <li>Comments</li> </ul>              | -               |                 | 1                          |                  |                |      |

The landed costs have been allocated based on the allocation method specified on the Container Documents.

- 7. Adjust the allocation if needed. Then close the Item Charge Assignment window. On the purchase document, click on post to post the landed cost and create the posted purchase invoice.
- 8. Note that if you're allocating based on Tariff/Duty, you'll need to verify that the total charged by your freight forwarder matches what's calculated from the system based on the setup.

#### FAQ

#### How do I adjust the quantities on the container before receiving to the final destination?

When you receive the container, you're receiving the container based on whatever is on the BOL and the commercial invoice. There's no way to "reject" the container or update the contents of international documents at the time of receipt. If there are discrepancies, you will need to adjust the quantities at the final destination location and create your credits or claims to your overseas vendor.

#### Over Receiving within the Container Receiving app

We do not use the standard over-receive functionality within Business Central. Rather, if you need to receive more than the quantities on the purchase order, the app will create a new line indicating the over receipt. The reason we choose the create a new line instead of modifying the original quantities on the purchase order is because the new line will clearly indicate that it's an over receipt. There will be times where the vendor will not charge you for the extra quantities, you need that flexibility whether those items that come in has a cost or not.

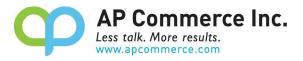

#### Can I split a purchase line between multiple containers?

Yes! You will need to add your purchase line to the containers and adjust the quantity to match the actual container quantity.

#### The Duty/Tariff that my vendor charges me does not match what's calculated.

If the Duty/Tariff charged does not match what's calculated based on the setup, you will need to double check with your vendor on what is the duty/tariff that is charged for the container. Match that up against what's setup on the item and ensure the calculation matches. If there are discrepancies, you will need to manually resolve this with the vendor or adjust the duty/tariff calculation described above.

#### When am I able to create my Landed Cost Allocation purchase documents?

As soon as you receive the container lines into inventory, you can create and post your landed cost charges. If you are using the 'On the Water' location, you can begin processing these charges once you mark the container as 'Departed.' However, if you are not using the 'On the Water' location, you won't be able to process your Landed Cost charges until you transfer the container to your final location and post it.

#### Updating the Expected Receipt Date on the Container update the Expected Receipt Date on the Purchase Order

The Expected Receipt Date on the Purchase Order will be updated anytime you change the Expected Receipt Date on the Container. Additionally, Transfer Orders created by processing the Departure of containers using the On the Water location will have the Receipt Date updated as well.

# How do I prevent transfer lines created during the departure processing from being suggested during MRP? Update the **Default Planning Flexibility** on the Freight Container Receiving Management Setup page from **No Change** to **None** before processing your departure. If you already have a transfer order, you can personalize the Transfer Order subform to show the Planning Flexibility field and update the field to be set to **None**.

#### We have processed our Departure and realized we had the wrong quantity on the Container line, what do I do?

If the container line is in the Departed Status, you can run the Undo Departure process. See the section on the Undo Departure in the <u>"WITH On the Water Location"</u> and <u>"WITHOUT On the Water Location"</u> sections for details.

#### Is there a free trial so I can test the app before committing to purchasing licenses?

Yes! We have a Free Test user license that can be "purchased" by following the steps in the <u>Creating a Subscription</u> section. You will need to select the option for the Free Test user when selecting a plan. This plan can only be used in a Sandbox environment and the associated permission set cannot be assigned to a user in a Production environment.